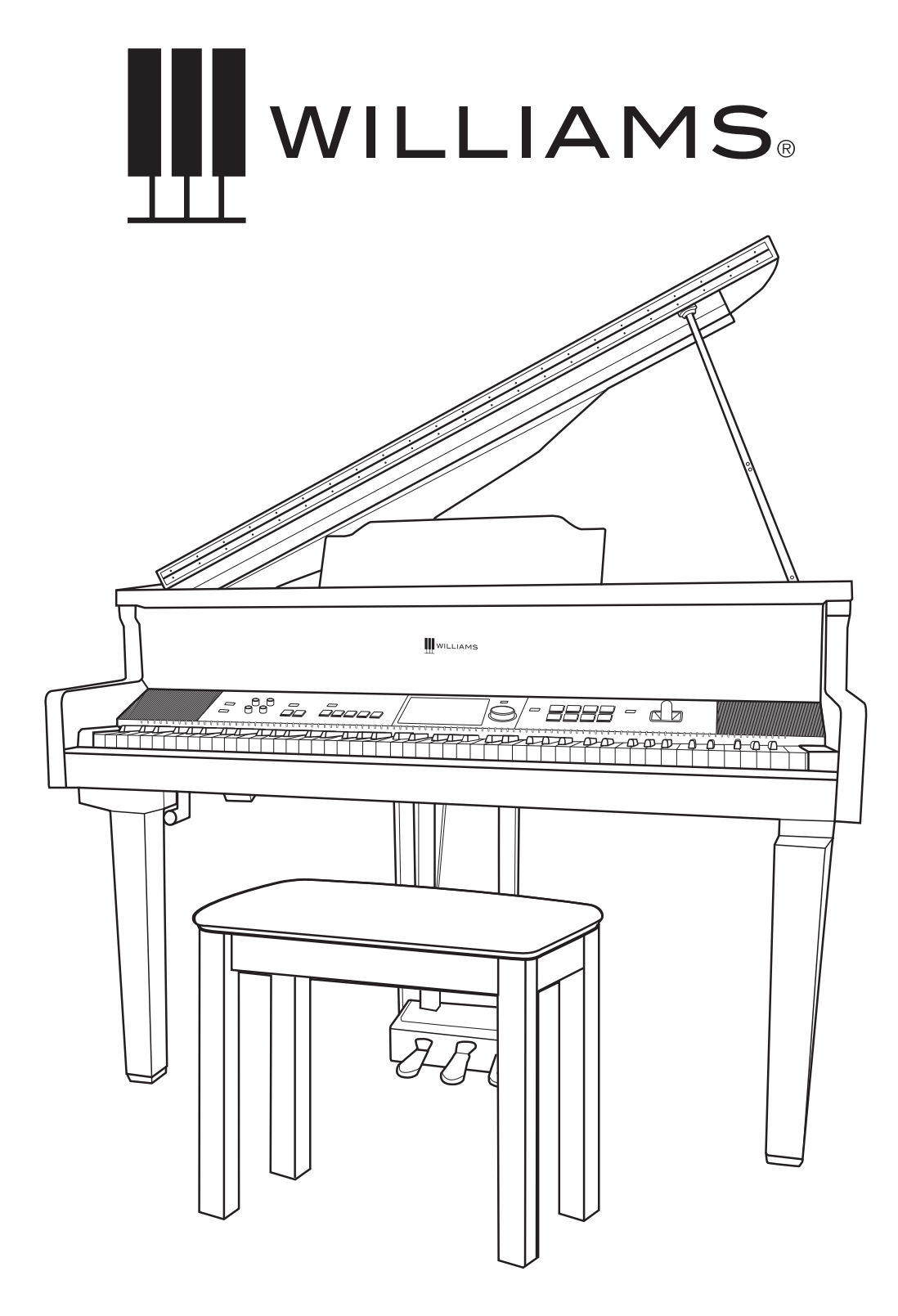

## SYMPHONY CONCERT

### digital piano

owner's manual

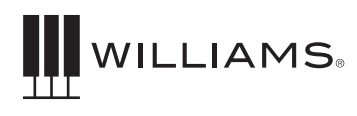

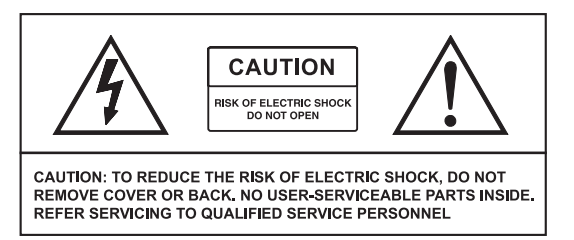

### IMPORTANT SAFETY INSTRUCTIONS

- Do not use near water.
- Clean only with a soft, dry cloth.
- Do not block any ventilation openings.
- Do not place near any heat sources such as radiators, heat registers, stoves, or any other apparatus (including amplifiers) that produces heat.
- Do not remove the polarized or grounding-type plug.
- Protect the power cord from being walked on or pinched.
- Only use the included attachments/accessories.
- Unplug this apparatus during lightning storms or when unused for a long period of time.
- Refer all servicing to qualified service personnel. Servicing is required when the apparatus has been damaged in any way, such as power-supply cord or plug is damaged, liquid has been spilled or objects have fallen into the apparatus, the apparatus has been exposed to rain or moisture, does not operate normally, or has been dropped.

### FCC STATEMENTS

- 1. Caution: Changes or modifications to this unit not expressly approved by the party responsible for compliance could void the user's authority to operate the equipment.
- 2. NOTE: This equipment has been tested and found to comply with a Class B digital device, pursuant to Part 15 of the FCC Rules. These limits are designed to provide reasonable protection against harmful interference in a residential installation. This equipment generates, uses, and can radiate radio frequency energy and, if not installed and used in accordance with the instructions, may cause harmful interference to radio communications. However, there is no guarantee that interference will not occur in a particular installation. If this equipment does cause harmful interference to radio or television reception, which can be determined by turning the equipment off and on, the user is encouraged to try to correct the interference by one or more of the following measures:
- Reorient or relocate the receiving antenna.
- Increase the separation between the equipment and receiver.
- Connect the equipment into an outlet on a circuit different from that to which the receiver is connected.
- Consult the dealer or an experienced radio/TV technician for help.

### WARRANTY

Williams provides the following limited warranty, to the original purchaser: this piano is warranted to be free from electronic and/or structural defects in materials and workmanship for a period of one (1) year from the date of original purchase. If this Williams piano is defective, at its option during the warranty period, subject to the terms of this limited warranty and upon proof of purchase, Williams will either repair or replace the listed piano with a same or similar model of equal age or newer. Any repairs or modifications must be completed by Williams and/or an authorized agent of Williams. The warranty obligations as set forth herein shall be performed free of charge with the exception of all delivery and shipping expenses. This limited warranty will not apply to this product in the case of misuse, abuse, neglect, alterations, normal wear and tear or other circumstances not directly attributed to electronic and/or structural defects in materials or workmanship. Without limiting the foregoing, this limited warranty will also be inapplicable to products that have not been maintained or replaced in accordance with the manufacturer's instruction, or to products from which the serial number has been removed or altered. If covered defects are found, contact your authorized Williams dealer with regard to the alleged defect within ten (10) days of discovery of the problem.

The foregoing repair or replacement obligation for defective products shall be the sole and exclusive remedy of this limited warranty. All warranties including, but not limited to, the express warranty and the implied warranties of merchantability and fitness for a particular purpose are limited to the one (1) year warranty period. Some states do not allow limitation on how long an implied warranty lasts, so the above limitation may not apply to you. There are no express warranties beyond those stated here. In the event that applicable law does not allow the limitation of the duration of the implied warranties to the warranty period, then the duration of the implied warranties shall be limited to as long as is provided by applicable law. No warranties apply after that period. Retailer and manufacturer shall not be liable for damages based upon inconvenience, loss of use of product, loss of time, interrupted operation or commercial loss or any other incidental or consequential damages including but not limited to lost profits, downtime, goodwill, damage to or replacement of equipment and/or property.

1 Year Parts & Labor Warranty

Register online at www.williamspianos.com

### TABLE OF CONTENTS

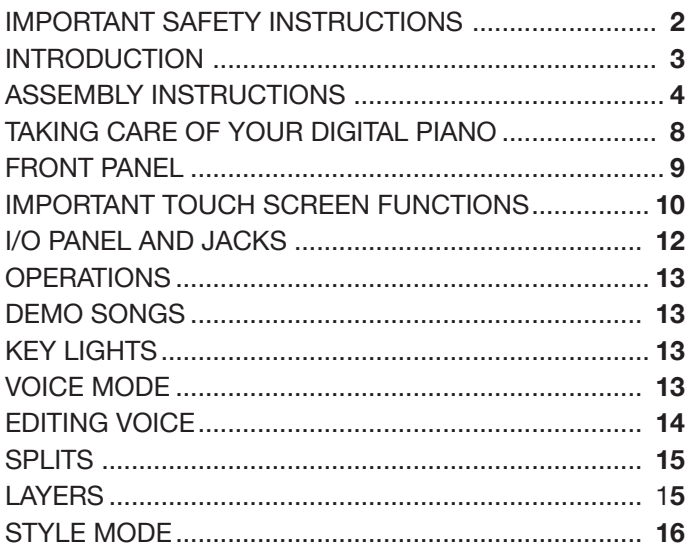

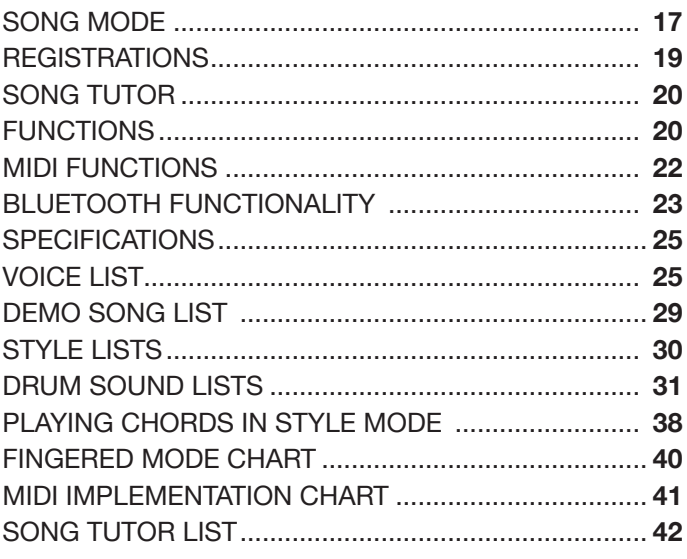

### INTRODUCTION

Congratulations! You have just purchased a state of the art digital piano that provides remarkable acoustic sound and feel. We recommend that you read through this owner's manual carefully, so you can get the most enjoyment from your new piano.

Features include:

- Furniture-quality build and striking grand piano design in Ebony Black
- Large, 2GB sound library filled with realistic sounds
- Stereo grand piano sample with six velocity layers, recorded for the natural duration of each note for unmatched, realistic sounds as well as multiple dynamics.
- 174 instrument sounds include keyboard, brass, strings, percussion and more
- Huge 256-note polyphony for virtuoso playing and complex arrangements
- 88-Note, Fatar™ graded, piano-weighted keybed for superior and nuanced playability
- 8 on-board, touch-sensitive drum pads for drum sounds and fills
- Advanced, multiple-color keyboard LEDs, ideal for educational software

#### BEFORE YOU GET STARTED

Your piano was carefully packed at the factory, and the packaging was designed to protect the unit from rough handling.

- If the unit is damaged, call Williams Product Support: **(888) 241-1582.**
- Use the original packing carton when storing or transporting.

#### INITIAL OPERATION / QUICK START

- Plug the power cord into a 120V supply.
- Press the power button. The LED will light.
- Bluetooth® wireless audio and USB audio for music playback
- Bluetooth wireless MIDI connects to computers, tablets or phones
- USB device and host connections for MIDI playback and DAW setups
- Easy-to-read 7" color touchscreen for quick and easy playing and option selections
- 180 Accompaniment styles with drums and backing tracks
- Reverb, Chorus and Modulation FX effect processors
- Eight-Speaker sound system for multi-dimensional, room-filling sound
- Matching padded piano bench included
- Includes Skoove LE interactive piano software which works with the key lights to help you learn to play
- Make sure children are supervised when near the piano or its packaging.
- Press the Voice Select button for the desired voice.
- Adjust the volume control.

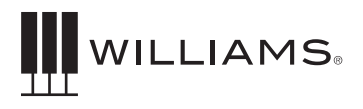

### ASSEMBLY INSTRUCTIONS

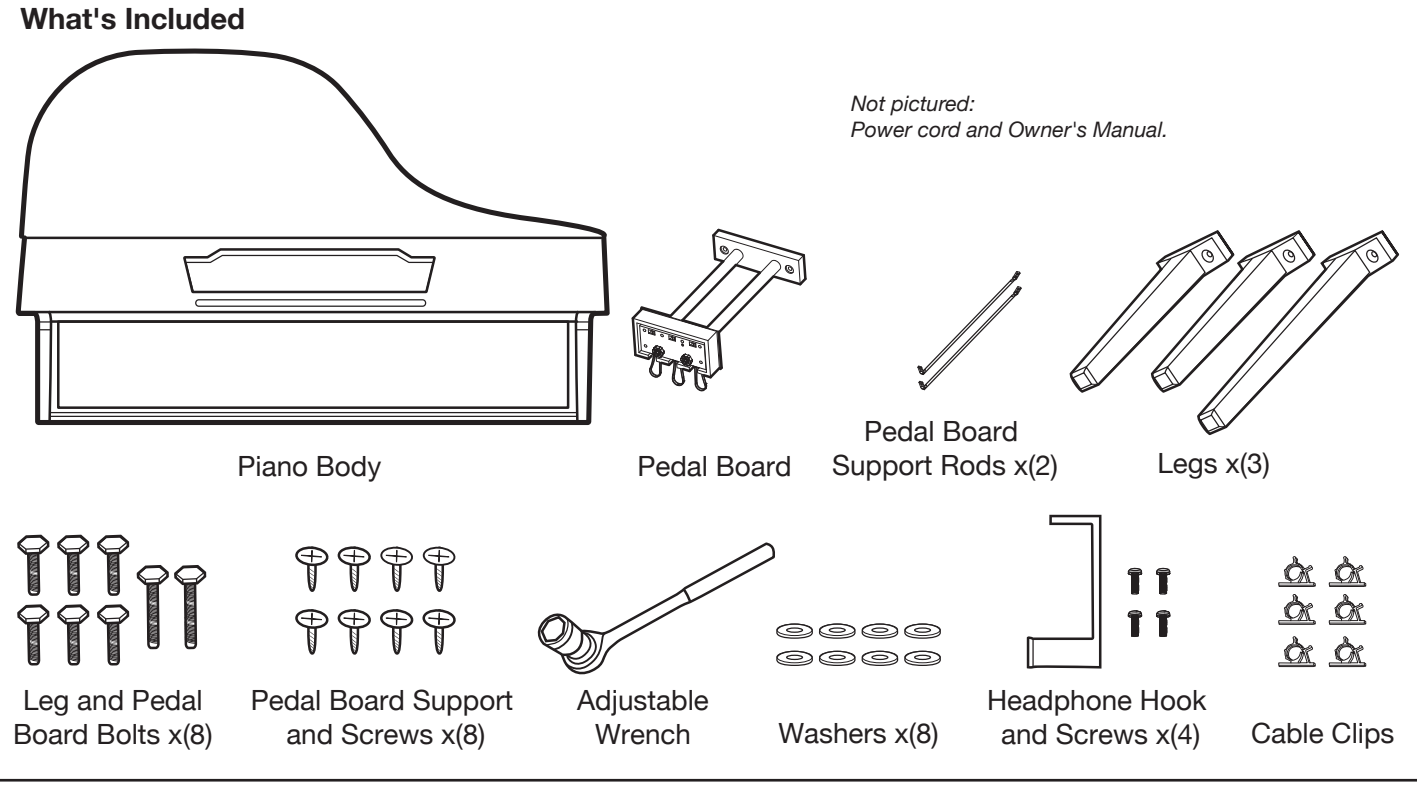

#### **Piano Assembly**

1. Begin assembly by placing the main piano unit on its side, on a padded or carpeted surface. Be sure to place the hinged side of the lid up, as shown.

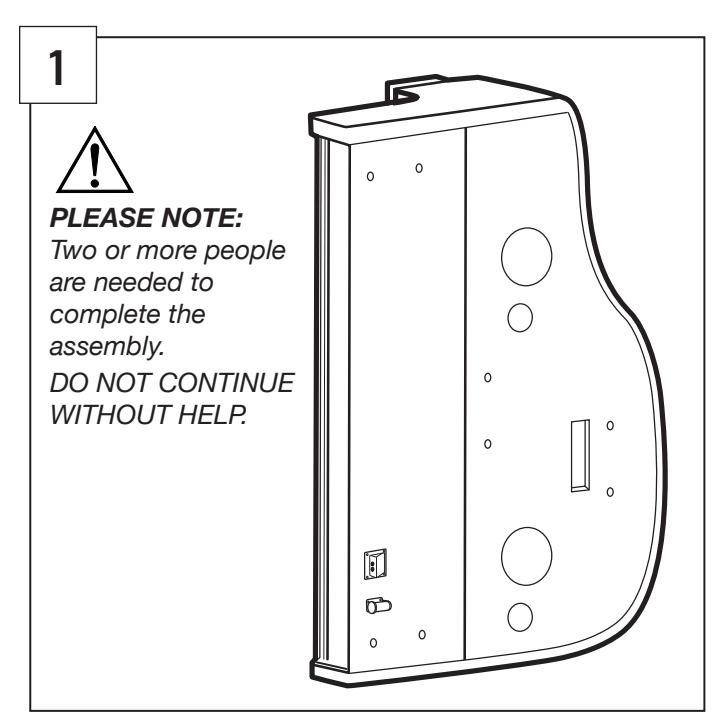

2. Leaving piano on its side, attach the top leg and the rear leg as shown. Take note that the rear leg is longer than the front legs.

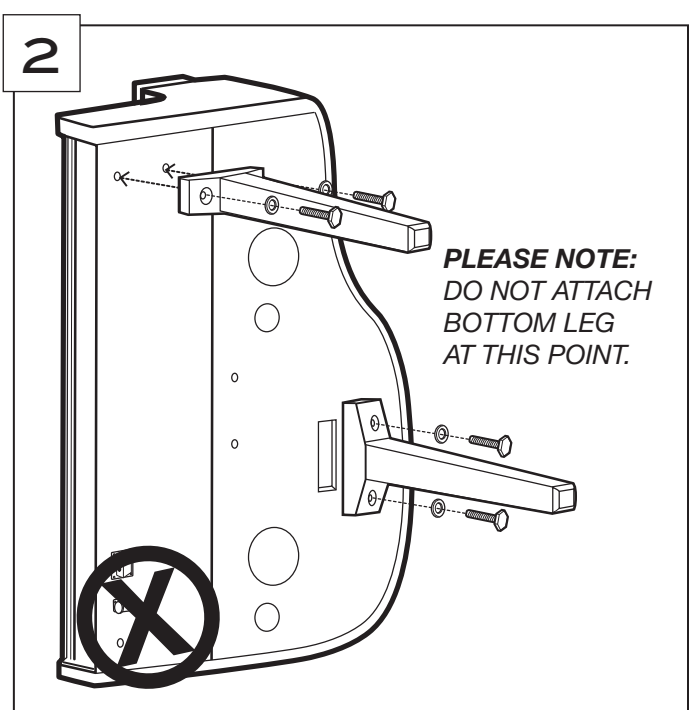

3. Attach both the pedal board and the legs using the eight leg/pedalboard bolts.

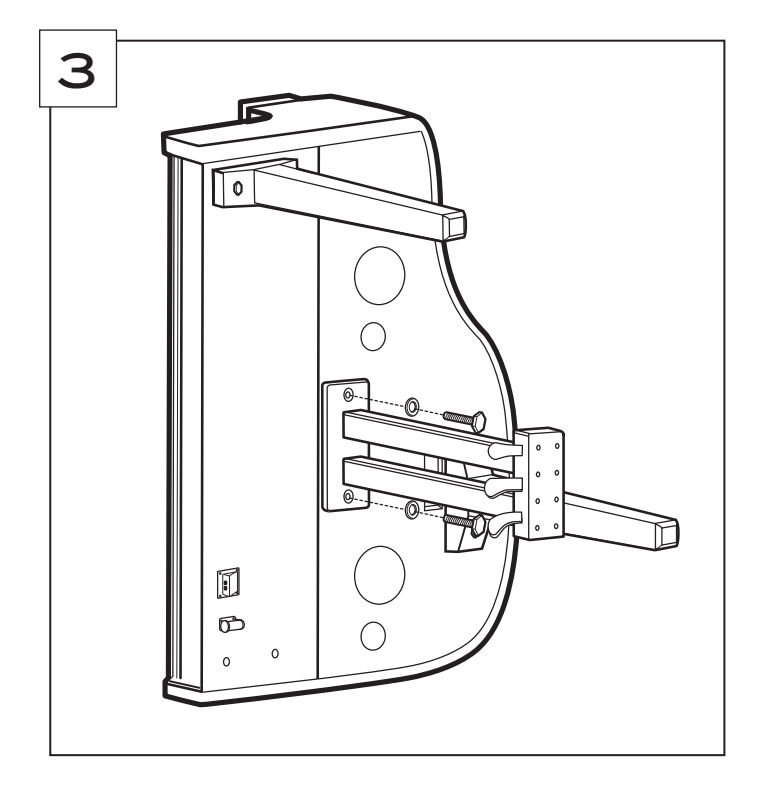

5. Position a pillow or thick blanket so that the pedal board assembly will rest upon it when the piano is turned upright.

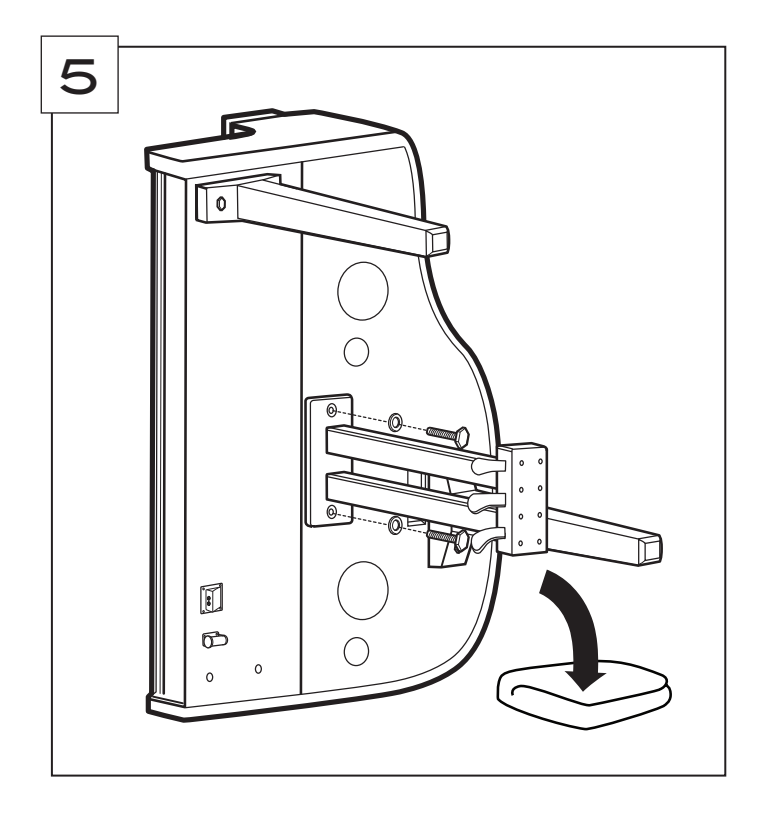

W

4. Attach pedal board supports to the pedal board and piano body as shown. Use two pedal board support screws to attach to the pedals first, then attach to the piano bottom second.

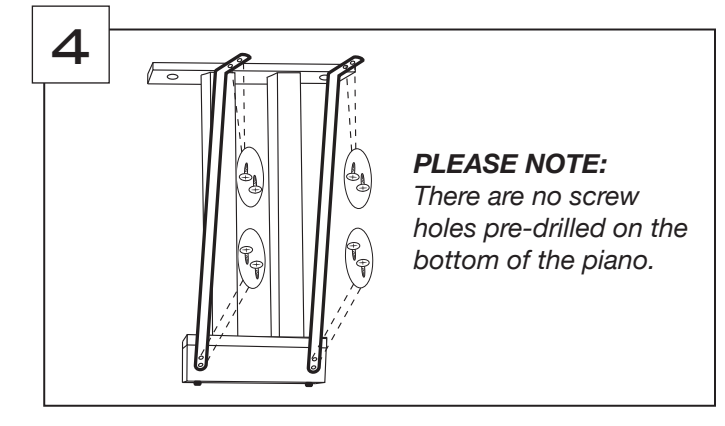

6. With the pedal board, top leg, and rear leg firmly secured, lift and rotate the piano in a tipping motion to the upright position.

Take care not to drag the rear leg or pedal board against the ground.

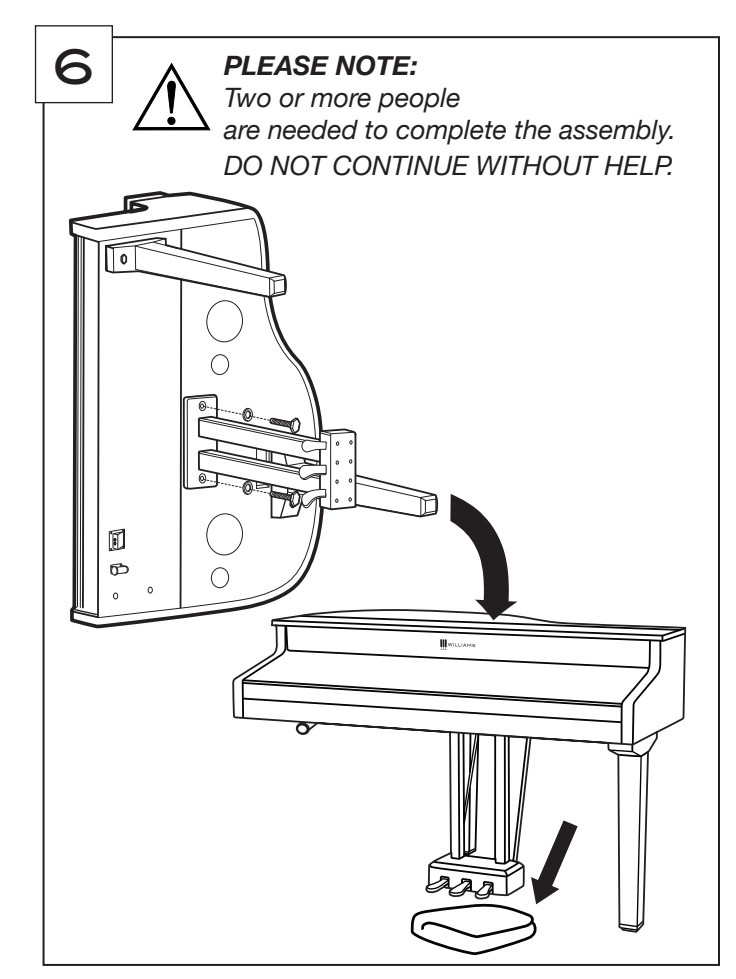

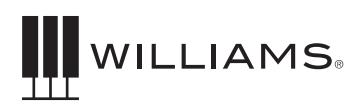

7. With 1-2 people holding the piano upright, attach the final leg as shown.

With someone lifting the front of the piano, remove the blanket or towel you used in step 4.

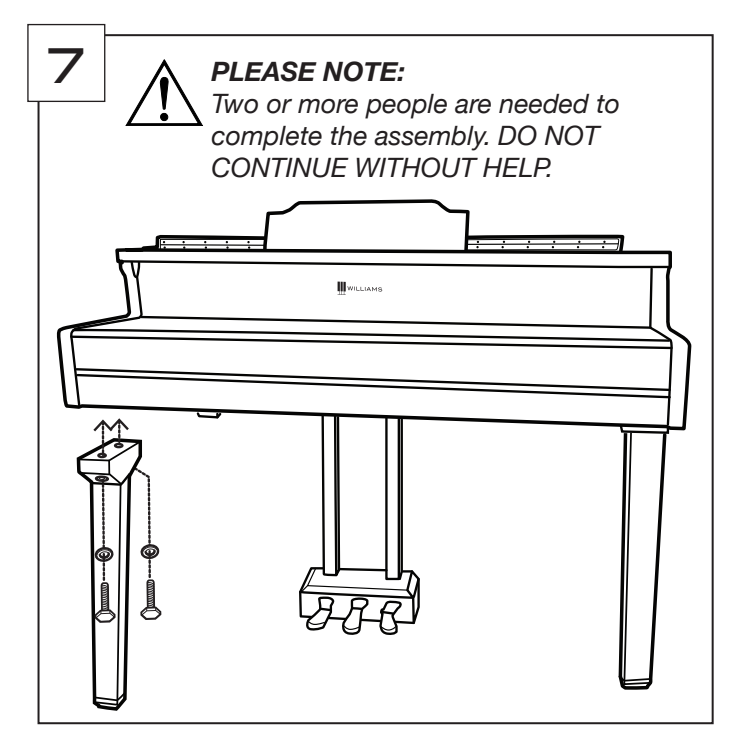

9. With the blanket or pillow removed, connect the power cable to the bottom of the piano, plug the other end into a power source.

Also locate the pedal cable attached to the pedal board. Connect it to the bottom of the piano.

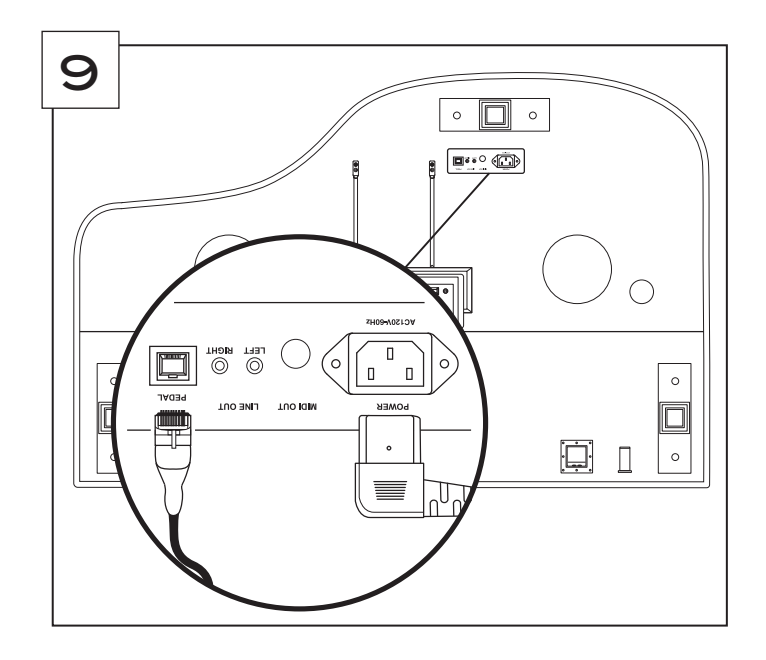

8. Attach the headphone holder to the bottom left of the piano with four machine screws.

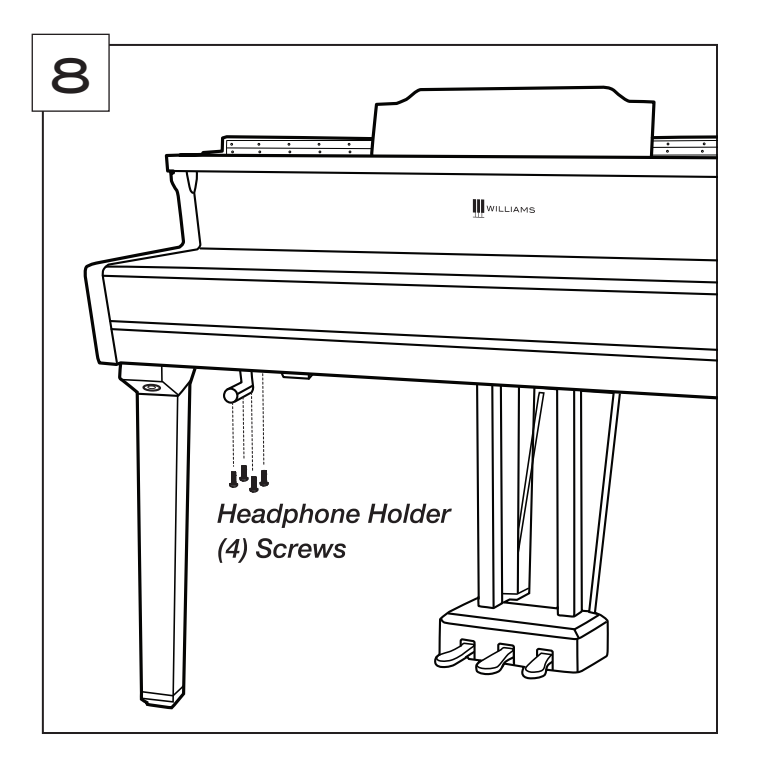

10. With your piano in its final position, locate the two pedal feet on the bottom of the pedal support. Turn them counter clockwise until they both make firm contact with the floor surface. (If the pedals creak, this is not screwed down far enough.)

If you relocate the piano in the future, be sure to raise the feet back up first.

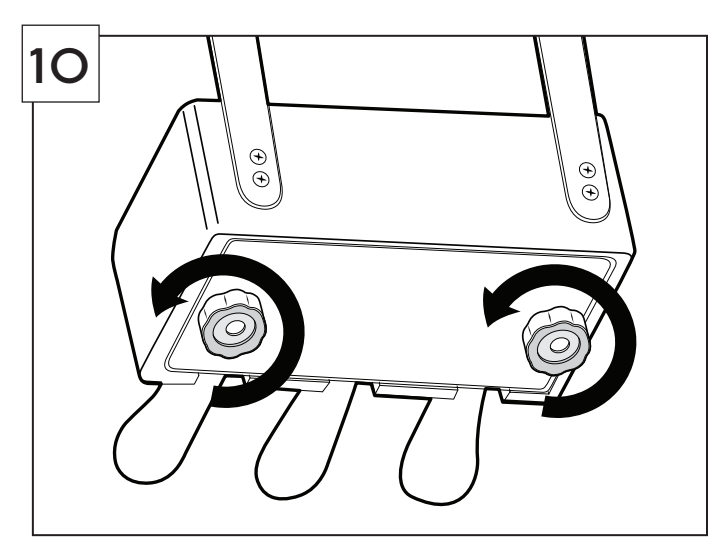

11. Assemble the piano bench, located in its own box. Push insert A into the leg. Push wooden dowel C into the top of the leg. Add the nuts and washers in B to attach the leg, and use the supplied wrench D to tighten.

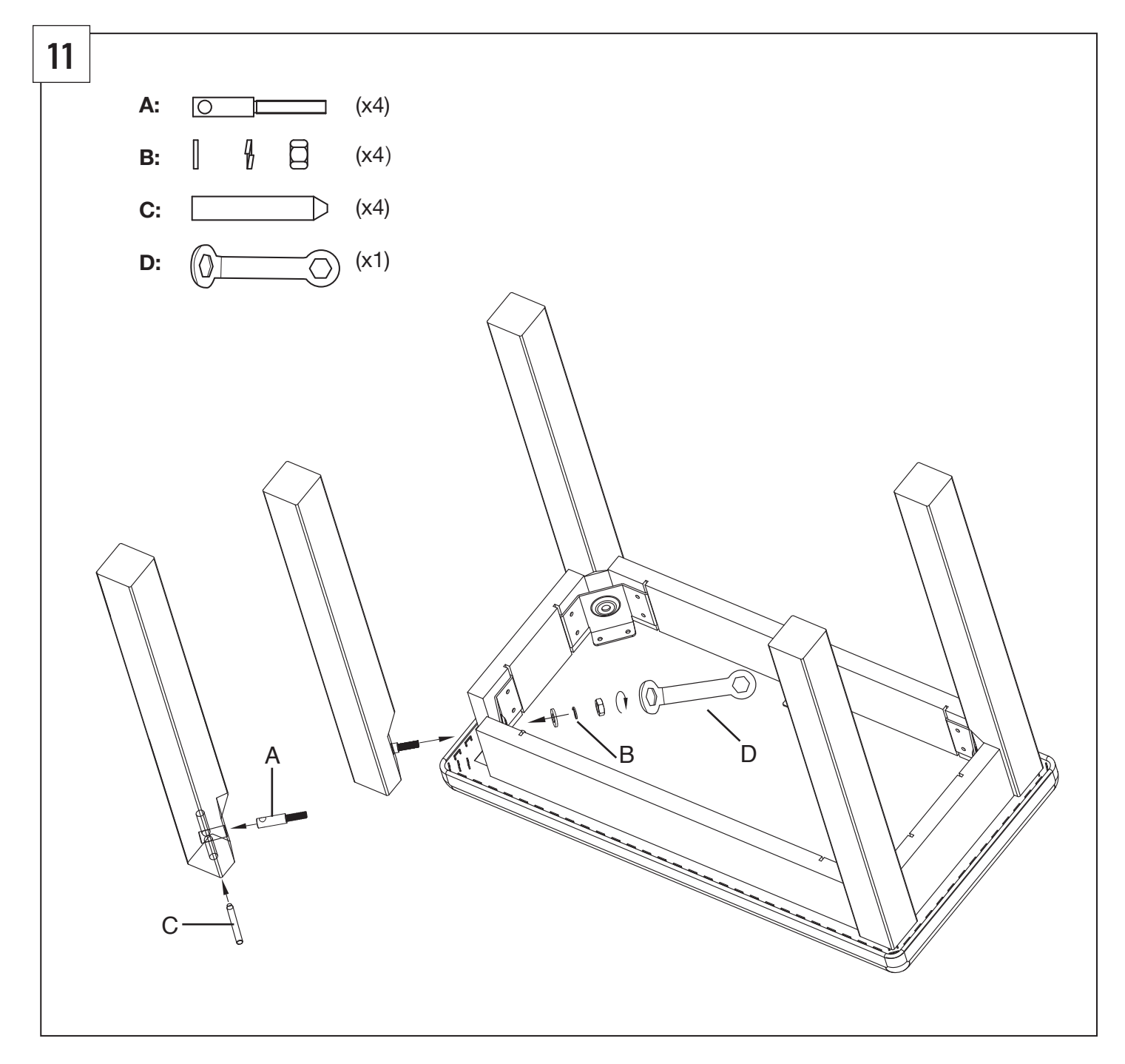

₩.

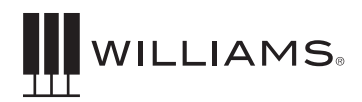

### TAKING CARE OF YOUR DIGITAL PIANO

This Williams Symphony Concert digital piano will provide years of musical enjoyment if you follow the suggestions listed below.

#### PRODUCT SERVICING

This product should be serviced by qualified service personnel when:

- The power supply cord or the plug has been damaged.
- Liquid has been spilled into the unit or it has been exposed to rain.
- The instrument does not appear to operate normally or exhibits a marked change in performance.
- The instrument has been dropped or the cabinet has been damaged.
- Please contact Williams support at 888-241-1582 for parts and service information.

#### HANDLING AND TRANSPORT

- Never apply excessive force to the controls, connectors or other parts of the instrument.
- Always unplug cables by gripping the plug firmly, not by pulling on the cable.
- Disconnect all cables before moving the instrument.
- Physical shocks caused by dropping, bumping, or placing heavy objects on the instrument can result in superficial or operational damage.
- Carefully check the volume control before playing. Excessive volume can cause permanent hearing loss.

#### CLEANING

- Clean the cabinet and panel with a soft, dry cloth. Do not use paint thinner or petrochemical based polishes.
- To maintain the luster of the keys and buttons, wipe with a clean, lightly dampened cloth, and then polish with a soft, dry cloth.

#### LOCATION

- To avoid deformation, discoloration, or more serious damage, do not expose the instrument to the following conditions: Direct sunlight, high temperatures, excessive humidity, excessive dust, strong vibration.
- Leave enough space around the piano for proper ventilation.
- This instrument contains digital circuitry and may cause or be susceptible to interference if placed too close to radio, television receivers, or mobile phones. If interference occurs, move the instrument further away from the affected equipment.
- Avoid placing vinyl objects on top of the instrument, vinyl can stick to and discolor the surface.

#### POWER

- Turn the power off when the instrument is not in use.
- To avoid damage to the instrument and other devices to which it is connected, turn the power of all related devices off prior to connection or disconnection of MIDI cables.
- Turn the power off if the main cable is damaged, or the instrument has been exposed to liquid.
- Do not switch the unit on and off in quick succession, as this places an undue load on the electronic components.
- Unplug the AC power during an electrical storm.
- Avoid plugging the AC power into the same AC outlet as appliances with high power consumption, such as electric heaters or ovens.

### FRONT PANEL

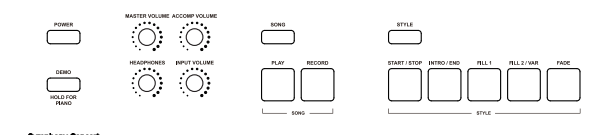

## **Power On/Off**

This product has a power standby mode to switch off power automatically when not being used. To enable, see the Function settings.

#### **Demo**

Plays the factory demos. Holding this button returns the voice to Grand Piano (001)

**Master Volume** The overall output volume of the piano

**Accompaniment Volume** Controls the output volume for Styles

**Headphones** Controls the headphone volume

**Input Volume** Controls the volume of the Aux Input

**Song** Puts the piano in Song Mode

**Play/Record** Play/Record Tracks

**Style** Puts the piano in Style mode

#### **Style Function buttons**

These buttons control the functionality of the accompaniment styles.

- Start/Stop
- Intro/End
- $\cdot$  Fill 1
- Fill2/Variation
- Fade

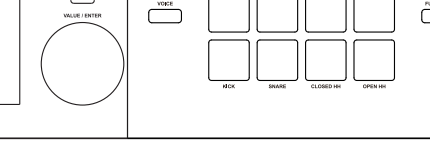

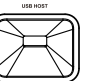

#### **LCD/Touchscreen Display**

 $\bigodot$ 

The display shows the current functionality of the mode you are in along with the parameters that can be adjusted in the mode.

#### **Back**

Returns to the previous screen.

#### **Value Dial**

Changes values on screen. In many cases, pressing the dial confirms your selection.

### **Voice Button**

Activates the Voice mode

#### **Drum Pads**

Plays the drum sound associated with the name above or below each pad. The drum kit may be changed by entering the Dum Pads menu from the touch screen.

#### **Function**

Opens the Function screen allowing you to change global settings for the piano

#### **USB Host Slot**

Plug in a USB thumb drives to record and play Audio and MIDI files on the drive

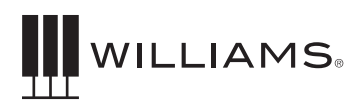

### IMPORTANT TOUCH SCREEN FUNCTIONS

#### **HOME PAGE**

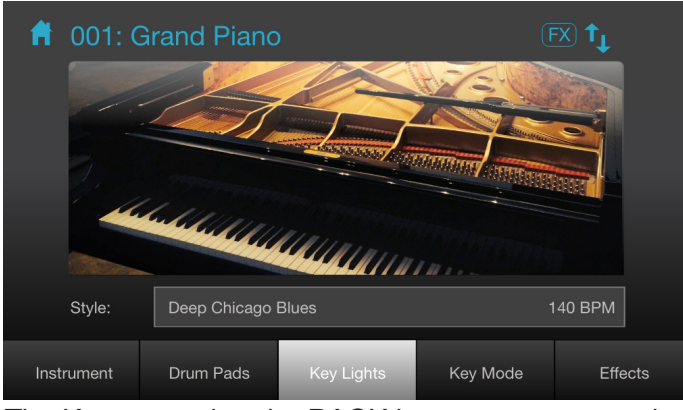

Tip: Keep pressing the BACK button to return to the Home Page.

#### **Tempo/BPM**

Tapping on the current BPM displayed in the Style box allows the user to change the tempo of the metronome and style settings. While the tempo is displayed, turn the Value Dial to the desired tempo.

#### **Instrument**

Activates Voice Mode, and displays various instrument categories to choose from. The Voice button on the front panel will also open this menu

#### **Drum Pads**

Enters the Drum Pads Menu, allowing the user to assign a different drum kit to the drum pads

#### **Key Lights**

Turns the lights above the keys on or off

#### **Key Mode**

Opens the Key Mode Menu, allowing the user to change several settings for the current voice. The options within the Key Mode Menu are as follows:

- Layer: Allows the user to layer two voices together on the keyboard
- Split: Splits the keyboard voices between right and left side
- Octave: Transposes the range of the piano keys 1 octave higher or lower
- Transpose: Transposes the key of the piano
- Duet: Splits the keyboard in half (at middle C) so that two players may play the same octaves simultaneously

#### **Effects**

Opens the Effects Menu, which turns on and off the Chorus, ModFX, Reverb and EQ effects assigned to the active voice, and allows effect settings to be altered.

#### **SONG MODE**

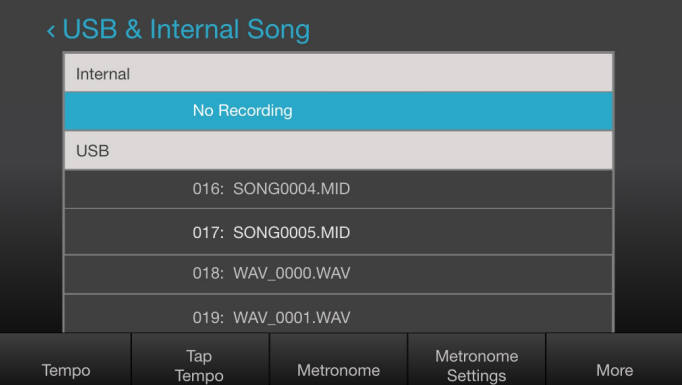

Below are some of the touch screen functions that are available after pressing the SONG button on the front panel:

#### **Tempo**

Allows the user to change the tempo of the metronome and style settings. After pressing the Tempo button, turn the Value Dial to the desired tempo.

#### **Tap Tempo**

Enter a new tempo setting by tapping this button at your desired speed

#### **Metronome**

Turns the metronome on or off

#### **Metronome Settings**

Enters the Click Setting Menu, which allows the user to alter several metronome parameters: time signature, click sound, accent sound, click level, accent level, and tap trigger style.

#### **Delete**

Deletes the currently selected file.

#### **Song Tutor**

Enters Song Tutor mode, which helps teach the user new songs by demonstrating the right and left hand separately. For more information on Song Tutor mode, see page 20.

#### **STYLE MODE**

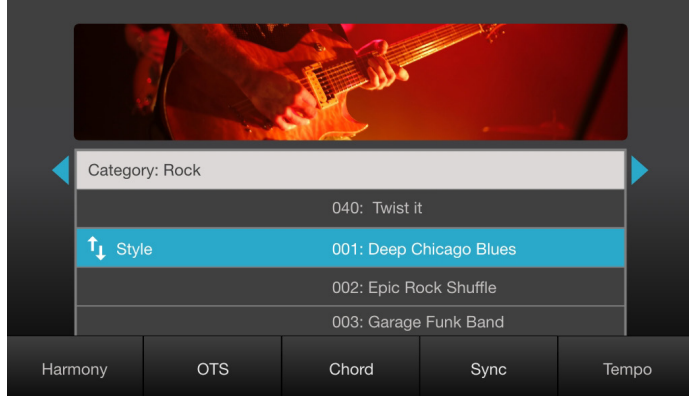

Below are some of the touch screen functions that are available after pressing the STYLE button on the front panel:

#### **Harmony**

Adds a second note that harmonizes with your right hand that is appropriate for the chord being played with the left

#### **OTS**

Automatically sets the current voice to the sound most appropriate for the style being played

#### **Chord**

Changes the bottom half of the keyboard to control the active style based on what chords you play

#### **Sync**

Syncs the style's start trigger with the piano keys, so that the style begins playing when any key is pressed

#### **Tempo**

Allows the user to change the tempo of the metronome and style settings. After pressing the Tempo button, turn the Value Dial to the desired tempo.

#### **FUNCTION MENU**

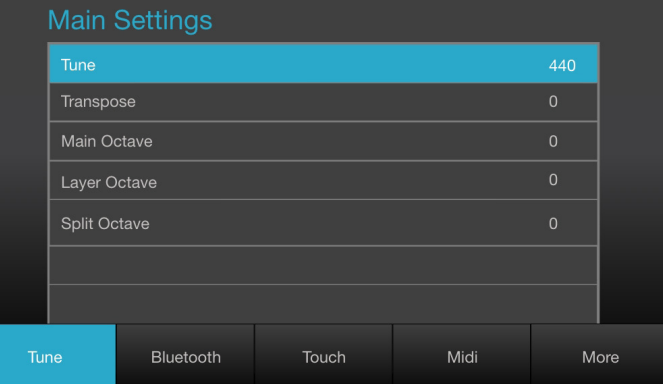

Below are some of the touch screen functions that are available after pressing the FUNCTION button on the front panel:

#### **Tune**

Allows the user to alter tuning settings of the piano

#### **Bluetooth**

Allows the user to turn Bluetooth connectivity on or off, and adjust the volume level of Bluetooth audio input in relation to the master volume

#### **Touch**

Allows the user to alter the touch curve settings for both the piano keys and drum pads

#### **MIDI**

Allows the user to alter several MIDI parameters: Local On/Off, MIDI Out Channel, Panic, and MIDI Input Level

#### **Split/Layer Param**

Allows the user to alter several parameters related to split and layer modes

#### **Pedal/Other**

Allows the user to reassign pedal triggers and alter other miscellaneous settings

#### **Auto Power**

Allows the user to alter the piano's auto power save settings and LCD brightness level

#### **Reset**

Tapping this button will reset the piano to factory settings, after confirming by clicking the Value Dial

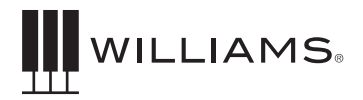

### I/O PANEL AND JACKS

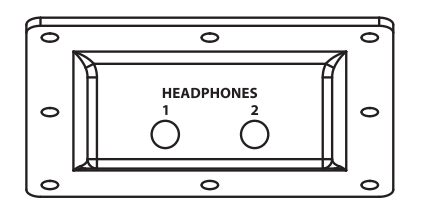

### UNDERNEATH THE KEYBOARD

#### **Headphones 1 and 2**

The speakers will continue to play when Headphone jack 2 is connected. Headphone jack 1 will disconnect the speakers when headphones are connected. Both can be used together for music lessons.

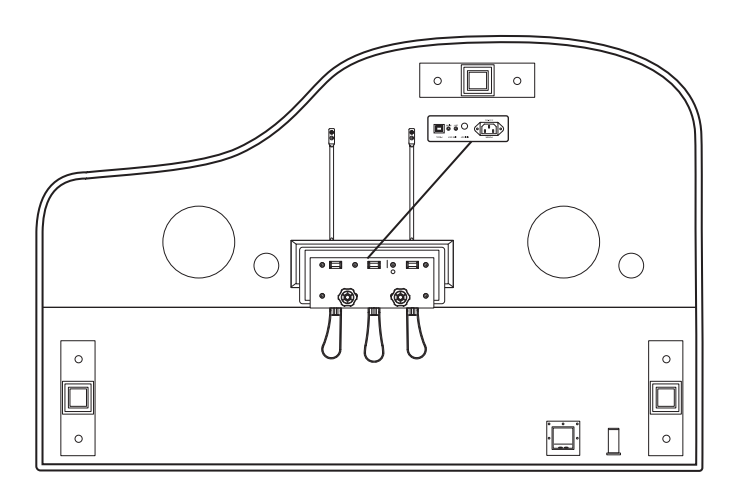

#### Bottom of Piano

#### **AC Power Socket**

Connection for the AC power.

#### **MIDI Output Jack**

For connection to external MIDI device such as sound module.

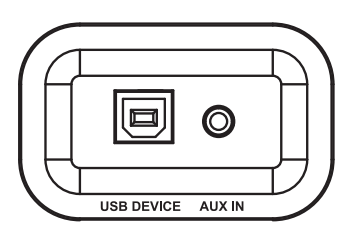

#### BEHIND THE MUSIC REST

#### **USB to Computer Connector**

The USB connection is to connect the Symphony Grand to a computer, or tablet device that is MIDI Class Compliant. The USB connection is Class Compliant so no special USB drivers are needed on your computer.

#### **Aux Input**

This stereo 1/8" jack accepts an audio input from an external audio source such as a computer or mobile device. The audio input will be mixed with the audio output of the piano.

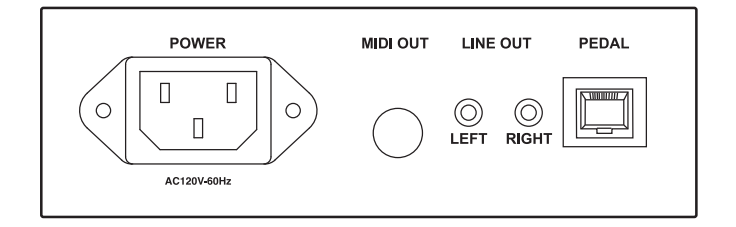

#### **Line Outputs**

These two 1/4" jacks take the audio output directly out of the piano to a line level source such as an amplifier.

#### **Sostenuto, Sustain and Soft Pedal Input**

Connects the built-in pedals located at the bottom of the piano.

### **OPERATIONS**

#### **Powering on the Symphony Concert**

Press and hold the POWER button on the left of the front panel.

### DEMO SONGS

#### **To Play a Demo Song**

Press the Demo button and use the value dial to select the demo song. To exit the demo mode press the Demo button again.

#### **Main Playing Modes**

The Symphony Concert has three main modes for playing operations, Voice, Styles and Song. See below explanations for the modes.

### KEY LIGHTS

The Symphony Concert has lights above each key. These light up to show which key you're playing, show split points, and other functions. To disable these keyboard lights, press the Key Lights button on the touch screen's home page. The Key Lights work great with educational software like the included Skoove app. See the flyer that was included with your piano to get your free copy.

### VOICE MODE

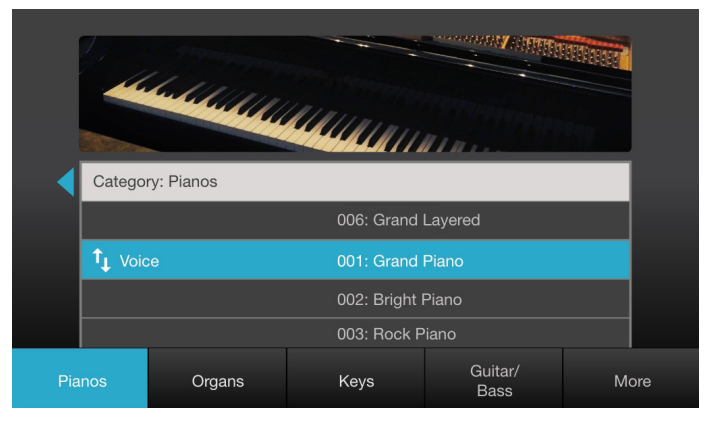

The Voice mode is for selecting the sound you want to play on the keyboard. When the Symphony Concert first starts up the first Voice is the Grand Piano.

#### **Selecting Voices**

To change voices you can simply turn the Value dial to play any of the sounds when viewing the home page. To look at the sounds available in the Symphony Concert, press the Voice button on the front panel, or the Instrument button on the touch screen. The screen will show a list of sounds and you can scroll with the value dial as you play the keyboard to audition them.

If you are looking for a specific group of sounds there are Category buttons along the bottom of the touch screen that you can press to take you to that group. For instance if you are looking for Organs you can press the Organs button. The display will change and only show the organs.

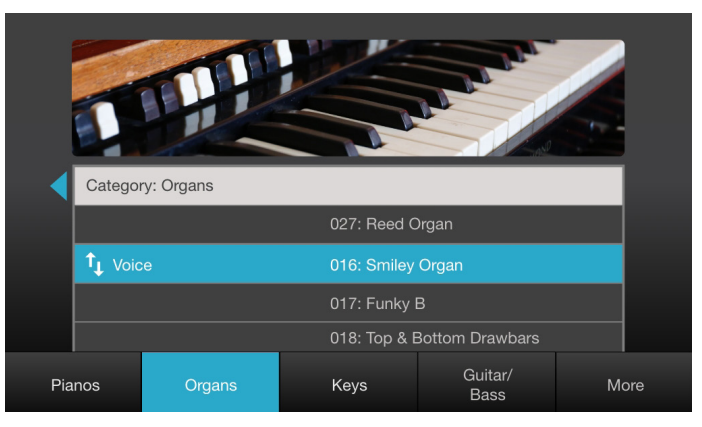

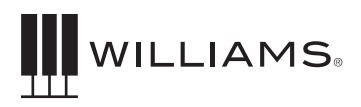

### EDITING VOICE

Each Voice can be edited to your taste from the Effects menu. Parameters such as reverb type and amount can be adjusted. When you make changes these will be kept in the memory of the Symphony Concert until you change them or if you reset the Piano back to factory settings.

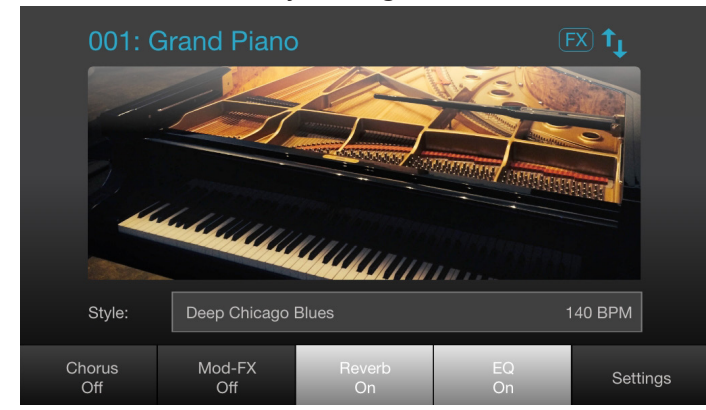

#### **To enter the Edit Mode:**

- 1. From the Home Page, press the Effects button on the touch screen.
- 2. Select which effects you want active by tapping the Chorus, Mod-FX, Reverb or EQ buttons. Effects are active when the buttons are highlighted, and the text says "On" underneath the effect name.
- 3. The EQ curve of the piano can also be adjusted by tapping the EQ button. Move the value dial to the frequency range you'd like to adjust and click the value dial to select it. Select between -12 - +12dB and click the Value Dial again to save your selection.
- 4. Tap the Settings button on the touch screen.
- 5. Here you will see separate parameters for each type of effect, as well as a button titled "PianoFX" that adjusts some other aspects of the currently selected voice.
- 6. To Exit the Effects Settings mode, press the Exit button on the touch screen, or the back button on the front panel.

Voice Effect types and parameters: **Chorus**

- Chorus Type: Presets
- Chorus Level: Amount of effect
- Chorus Depth: Intensity of effect

#### **ModFx**

There are two types of effects. Most have these parameters:

- ModFX Type: Presets
- ModFX Depth: Amount of modulation
- ModFX Rate: Rate of modulation
- Overdrive: Distortion

When the ModFX type is set to "Rotary," the Depth and Rate parameters are changed to:

• Rotary Speed: This selects the speed of the rotating speaker effect. the default is "Pedal," where the speed is controlled by the sustain pedal. Pressing the pedal down accelerates to fast speed. This parameter can also be set to "Slow" or "Fast."

#### **Reverb**

- Reverb Type: Presets and room types
- Reverb Level: Mix amount
- Decay Time: Length of reverb

#### **Volume and Piano FX**

- Voice Volume: Master volume for that voice
- Sustain Pedal Noise: Volume of noise when you press down the sustain pedal (Piano voices only)
- Sustain Layer FX: When you press down the sustain pedal to lift the damper, this is how much of the open strings you will hear (Piano voices only)
- Key Release Noise: The volume of the sound when you release a key (Piano voices only)

#### **EQ**

- You can change the Overall EQ settings for the piano to increase or decrease the high and low frequencies. Normally the piano is set at a flat EQ. However certain types of rooms may affect the sound quality of your piano. By adjusting the EQ settings you can make the piano fit the room's sound better.
- You can change parameters for the EQ by selecting the setting you want to adjust with the page buttons and turning the Value dial to change the parameters. The range is +/- 12dB and the default is 0.

### **SPLITS**

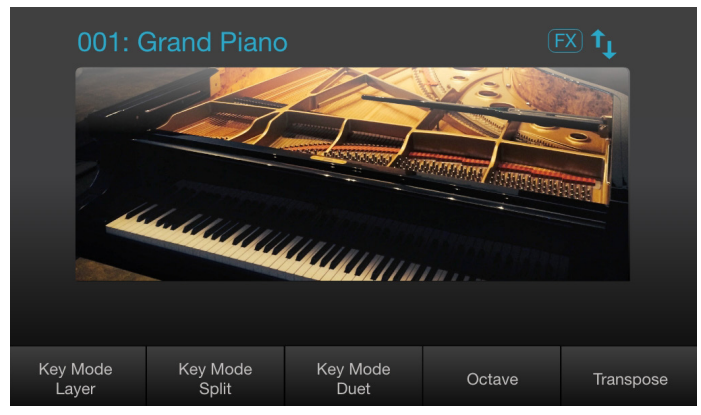

Split Mode allows the keyboard to be divided into two sections so that different voices may be played with the left and right hands. The volume may be independently adjusted for each voice, the Split Point (the highest note played with the left hand) may be adjusted and the Split Voice may be changed as desired.

#### **To Enter Split Mode**

Press the Key Mode button on the touch screen's home page, then tap the [Split] button. The Split (left hand) voice will be the Acoustic Bass and the last Split Point used. The lower split point will be shown with the key lights turning light blue.

#### **To Change the Split Mode Settings**

The quickest way to change split settings is to hold down the Split button on the touch screen while in the Key Mode menu, and press any key on the keyboard. The new split point will be shown by the key lights turning light blue.

Alternately, press the Function button on the front panel, followed by More on the touch screen. In the Split/Layer Param menu, use the Value Dial to navigate to the "Split Point" parameter, and the click the Value Dial to confirm. Once again use the Value Dial to select a new split point, and you will see the key lights indicate your new choice. Click the Value Dial to confirm.

#### **Split Point**

This determines the split point on the keyboard when the Split Mode is enabled. The key label and MIDI note number are both shown.

### LAYERS

The Layer Mode allows you to layer up to 2 different sounds on top of each other.

#### **To Enter Layer Mode and Select Sounds**

- 1. Select the primary sound you want to use. For this example use the Grand Piano.
- 2. Press the Key Mode button on the touch screen, followed by the Layer Button. You should be hearing both the Grand Piano and a String section sound together.
- 3. To change the 2nd layer (Strings) press and hold the Layer button. You will see the Strings sound on the display.
- 4. While holding down the Layer button turn the dial to select another sound and then release the Layer button.
- 5. You should now hear the new sound that you selected play when you play on the keyboard.

#### **To Change the Layer Mode Settings**

Press the Function button on the front panel, followed by More on the touch screen. Here in the Split/Layer Param menu, you can adjust the Main Volume and Layer Volume by turning the Value dial, and clicking the Value Dial to confirm selections. You may also adjust the Main Voice octave and Layer Voice octave separately in the Tune Menu on the first page in the Function Menu.

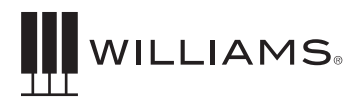

### STYLE MODE

The Style Arranger Mode is a feature that allows you to play pre-programmed arrangements (drums, bass, keys, guitar, etc) with your left hand and play the lead melody on your right hand.

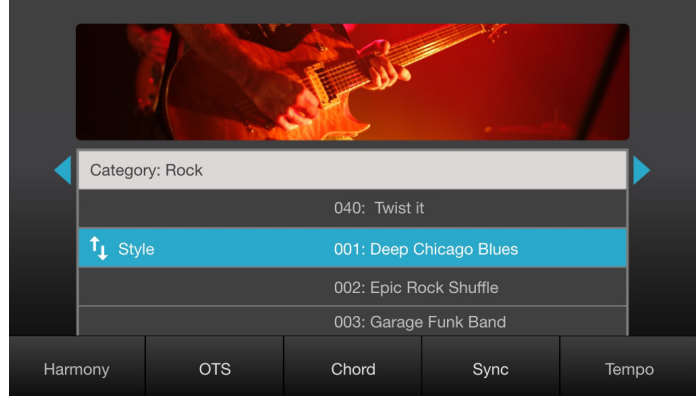

#### **Selecting Styles**

- 1. Press the STYLE button.
- 2. The Display will show a list of Styles that you can select from to play. Turn the Value Dial to select a style type (Rock, Jazz, etc.)

#### **Controlling the Styles**

- 1. Press the Start/Stop button on the front panel (in the Styles section). You should hear a drumbeat playing.
- 2. Press the Chord button on the touch screen. The lower section of the keyboard should have green lights.
- 3. Press a key on the left side of the keyboard (try the C below middle C). You should start hearing a musical arrangement playing along with the drumbeat.
- 4. As you play individual notes on the keyboard you can hear the arrangement transpose to a new key.

#### **Musically Controlling the Styles**

- 1. Press the SYNC button. The LED will light.
- 2. Press the Intro/End button. It's LED will light.
- 3. Make sure the Chord buttons is on, then play a C key on the left side of the keyboard. The Style will start playing the intro and then automatically a regular accompaniment in the key of C.
- 4. Play G key. At this point the accompaniment will change to the key of G.
- 5. Press the Fill1 button. The accompaniment will now play a fill and continue to play.
- 6. Press the Fill2/Variation button. There will be another fill and there will be a variation of the arrangement.
- 7. Press the Intro/End button. The arrangement will now play to the end and then stop.

#### **Other Style Functions**

**Harmony** - When Chord mode is enabled the right hand part will automatically create a harmony based on the note you are playing.

**OTS** - (One Touch Sound) - When this is enabled the right hand part sound will be automatically selected to compliment the arrangement that is selected. You can change this assignment if desired by selecting a different voice.

**Chord** - When enabled the key of the rhythmic arrangement will be based on the root note of what is played by the left hand. For instance if you play the C note octave below middle C, the chords will be C. To play harmonies other than major chords you will need to play the interval that will change the chord from a major to a minor. For instance if you play a C, Eb and G the C chord will become minor. If you play C and Bb the Chord will become C7. See the appendix, pages 36 and 37, for examples of playing harmonies.

**Fade** - When you press this button the arrangement volume can be faded in or faded out. For Fade ins, press the SYNC button then press the Fade button. When you play a note on the left side of the keyboard you will hear the arrangement fade in.

For Fade outs, simply press the Fade button. You will hear the arrangement fade out.

### SONG MODE

There are two different functions in the Song Mode of the Symphony Grand II, Internal and USB Song modes.

*If you have a USB flash drive inserted into the HOST USB drive slot on the front panel you can switch between these two modes. If you don't have a USB drive inserted you will only be in Internal Mode.*

#### **USB Song Mode**

The Symphony Concert can play standard MIDI files directly from a USB flash drive (formatted in a standard Windows FAT 32 format).

Insert the drive into the HOST USB drive slot and press the [Song] button on the front panel. The display will show a list of Songs (MIDI files) on the drive that can be played.

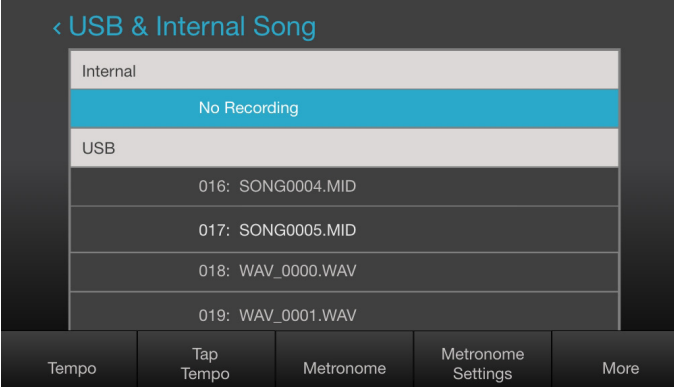

#### **To Play MIDI files from the USB device**

- 1. Press the Song button. If the USB device is inserted in the USB Host port but the screen shows the Internal Song mode, tap on any of the filenames under the USB section to change to USB Song Mode.
- 2. From the list of Song files (MIDI files) listed on the screen, highlight the song name with the Value Dial.
- 3. Press the Play Button in the Song Recorder Section of the front panel.
- 4. To Stop the Song press the Play button again.
- 5. The volume of the MIDI file may be adjusted through the MIDI Input Level option in the MIDI Function menu.

#### **To load a Song from the USB Device to the internal memory.**

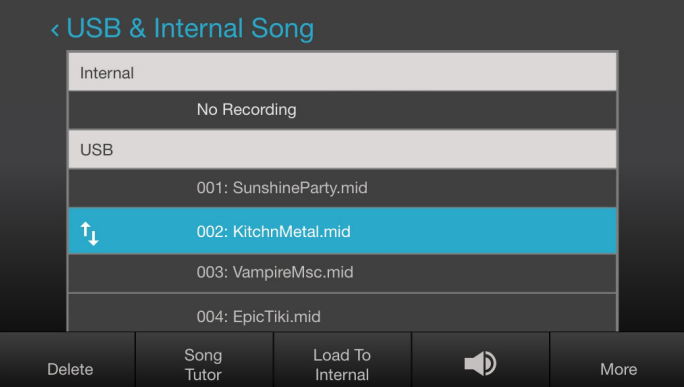

- 1. Insert a USB drive into the USB drive port
- 2. Tap any of the filenames on the touch screen, or use the value dial to select a song.
- 3. Use the Value dial to select the song to play.
- 4. Press the More button on the touch screen, followed by Load To Internal.

To switch between the Internal and USB modes simply tap a file in the section you want to manage. You will see the options at the bottom of the screen change to match the mode.

*\*All songs should be on the main directory of the drive. Be sure not to put the MIDI files inside of folders otherwise you will not be able to view the files.*

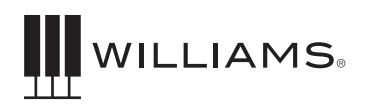

#### **Recording a Song using the Internal Song Mode**

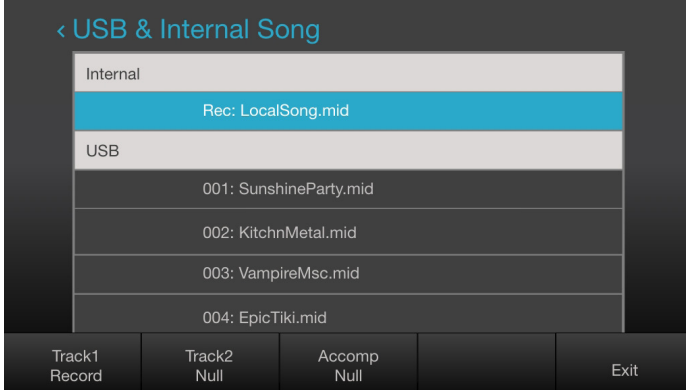

The Symphony Concert can record your performance on several tracks and can be stored on a USB thumb drive.

There are 3 tracks with the Song Recorder.

Track 1- Can record the Grand Piano with effects or any other Voice instrument sound. There can be layers or splits on the Voices on track 1.

Tracks 2 - Can record any of the Voices, however it will not support any splits or layers.

Track 3 – For recording a Style. For instance if you select a Style you can record the Intro, Variations, Fills and the Ending as you perform them.

#### **Recording an Internal Song**

- 1. Select a Voice you want to record such as the Grand Piano
- 2. Press the Record button on the front panel in the Song Recorder section. The LCD will display the current song. The Record light will flash, then begin recording as soon as you play the keyboard.
- 3. Press the Record button to stop recording. The first tab will change from "Track 1 Null" to "Track 1."
- 4. Press the Play button in the Song Record section to hear your performance played back.
- 5. Select another voice to record.
- 6. Press the Record button then press the Track 2 button on the touch screen to select Track 2 to

record on. Start playing your voice along with the one that is already recorded.

7. Press Record to stop the recording and press Play to hear both tracks play together.

If you want to record a Style for your song you can do that directly on Track 3. It's recommended that you start with recording the Style on Track 3 first and then record the other parts.

- 1. To record a Style into the Song Recorder select a preset style that you want to record and then return to the Song Record menu.
- 2. Press the Sync button on the Style menu to prepare the Style to be ready to record.
- 3. Press the Record button. Then press the keys for the Style to record your performance of the Style accompaniment.

#### **To Delete a Song**

- 1. Press the Song button on the front panel, followed by the More button on the touch screen.
- 2. Select the file you wish to delete and press the Delete button on the touch screen. The name of the song will flash on the display, and a dropdown will show "Press Knob to Confirm".
- 3. Click the Value Knob and then the display will show "No Recording".

#### **To save your song to a USB drive**

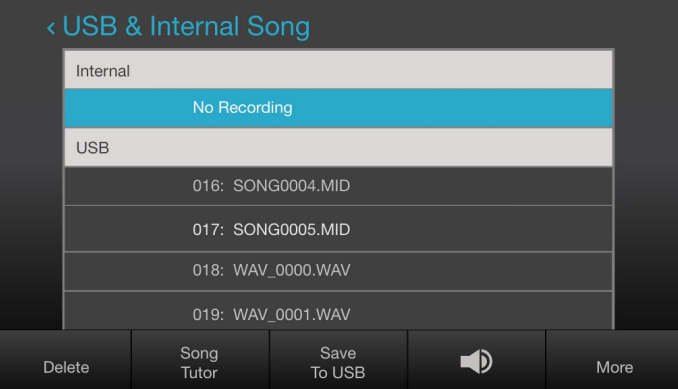

Once the recording of the tracks are completed you can save the Song onto a USB drive

4. Insert a USB drive in the USB device port

- 5. Press the Song button on the front panel, followed by the More button on the touch screen.
- 6. Press the Save to USB button on the touch screen. A new file will appear in the USB drive titles "SONGXXXX.MID"

#### **Recording an Audio File using the USB Song Mode**

1. Insert a USB drive into the USB drive port

- 2. Press the Song Mode Button. The display will show a list of Songs (WAV and MIDI files) on the drive. If the USB device is inserted in the USB Host port but the screen shows the Internal song mode, tap any file name in the USB Drive section on the touch screen to change to the USB song mode to view the files.
- 3. Press the Record button on the front panel. The USB file list will show "Rec:WAV\_0001.WAV" and begin recording.
- 3. Press the Record button to stop.
- 4. Press the Play button in the Song Record section to hear your performance played back.

*To record a MIDI file to the USB drive, first record it to Internal, then follow the steps in the section above titled "save your song to a USB drive".* 

### REGISTRATIONS

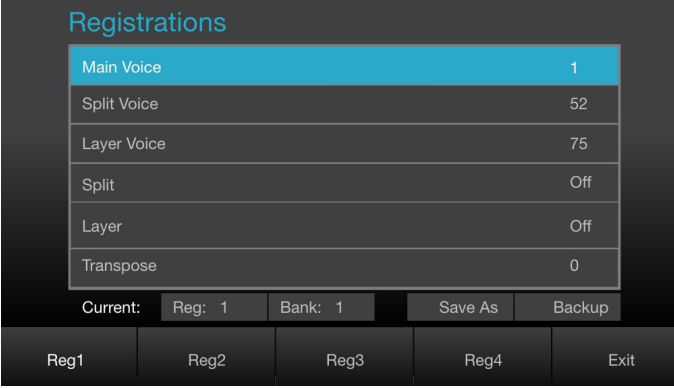

Registrations store setup information that can be recalled. Each Registration will save your current setup information of multiple parameters (see the list below). There are 4 Registrations per bank with up to 4 banks that can be stored in the internal memory of the Symphony Concert.

#### **What is stored in a Registration**

- Main Voice
- Split Voice
- Layer Voice
- Split On/Off
- Layer On/Off
- Transpose
- Main Octave
- Layer Octave
- Split Octave
- Style
- Tempo
- Tune
- Drum Pad Kit

To select a Registration press the Instrument button on the home page, followed by More. Next, press the registration button on the touch screen, and you will see the registration menu. Here, you can select your desired bank, and press a Registration button at the bottom of the screen. When a registration button is pressed, the settings saved to that registration will apply.

#### **To View a Registration**

Once inside the Registrations menu, press the "Current" indicators (Reg: 1, and Bank:1 by default) to cycle through different registrations.

#### **To Save a Registration**

- 1. Use the piano controls to set up your current sound the way you want it (voice, effects, layer, etc).
- 2. Enter the Registrations menu by pressing Instrument > More > Registration.
- 3. Select which bank and registration you would like to save your settings to by pressing the Registration and Bank buttons in the "Current" section
- 4. Press the Save As button, and your settings will be saved to the currently selected registration.
- 5. To back up your registration settings to a USB drive, press the "Backup" button, to the right of Save As.

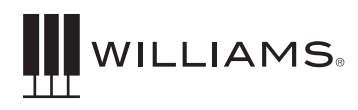

#### **To Edit a Registration**

- 6. Navigate to the registration you'd like to edit by pressing the Registration and Bank buttons in the "Current" section.
- 7. Turn the Value Dial to select a parameter on the screen to edit (Voice, Style, Tempo, Trans, etc), and click the Value Dial to select it. The parameter will flash on and off to show that it's selected.
- 8. Turn the Value knob to change the parameter setting, and click the Value Dial to save your new setting.
- 9. To back up your new settings to a USB drive, press the "Backup" button, to the right of Save As.

SONG TUTOR

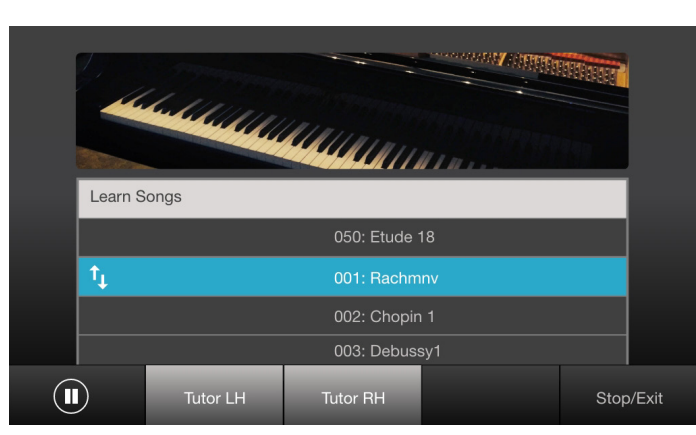

The Symphony Concert has 50 built-in songs that are designed to help you learn the left and right hand parts separately. To Play a Song and mute the parts use the steps below.

- 1. Press the Song button on the front panel, followed by More on the touch screen.
- 2. Press the Song Tutor button on the touch screen and the first song will automatically start.
- 3. Turn the Value dial to cycle through different songs.
- 4. To mute the Left or Right hand part press the touch screen button (Tutor LH or Tutor RH) for the hand you want to mute.
- 5. To unmute the part press the button again.

5. To turn off Song Tutor mode press the Stop/Exit button on the touch screen.

You can start and stop a Song when it is selected by pressing the pause button the touch screen.

To get the sheet music to these songs go to *www.williamspianos.com* and download the PDFs.

### FUNCTIONS

The Functions settings in the Symphony Concert are the Main System settings that change the entire piano. Press the Function button on the front panel to enter this mode. Use the touch screen buttons at the bottom of the screen to view different function categories, and use the Value Dial to select and edit parameters. Click the Value Dial to confirm your selections.

|             |                     | <b>Main Settings</b> |       |      |                |  |
|-------------|---------------------|----------------------|-------|------|----------------|--|
|             | Tune                |                      |       |      | 440            |  |
|             | Transpose           |                      |       |      | $\overline{0}$ |  |
|             | Main Octave         |                      |       |      | $\Omega$       |  |
|             | Layer Octave        |                      |       |      | $\overline{0}$ |  |
|             | <b>Split Octave</b> |                      |       |      | $\overline{0}$ |  |
|             |                     |                      |       |      |                |  |
|             |                     |                      |       |      |                |  |
| <b>Tune</b> |                     | Bluetooth            | Touch | Midi | More           |  |

**Main Settings Page 1: Tune** 

#### **Tune**

Master tuning for the piano. The default is 440.

#### **Transpose**

Transposes the keyboard by a fixed amount (-12 - +12 steps). The Transpose option in the Key Mode menu is a shortcut to this setting.

#### **Main Octave**

Transposes the keyboard up or down by one or two octaves. The Octave option in the Key Mode menu is a shortcut to this setting.

#### **Layer Octave**

Transposes the layer voice sound up or down by one or two octaves. The Octave option in the Key Mode menu is a shortcut to this setting.

#### **Split Octave**

(Default is 0) This determines the Octave setting of the split left hand sound.

#### **Main Settings Page 2: Bluetooth**

#### **Bluetooth**

Switch Bluetooth on to pair the piano with a device like a smartphone or laptop. You can send either Audio or MIDI from your device, but not both at once. See page XX for more information on Bluetooth.

#### **Bluetooth Input Level**

This controls the volume level coming out of your Bluetooth device over audio and then playing through the speakers. For example, you may want to turn an app's audio level down so that you can play along.

#### **Main Settings Page 3: Touch**

#### **Touch Curve**

The feel of the keyboard can be adjusted to the players touch by using the Touch Sensitivity controls. The default is Normal. You can adjust to your playing (Low, High, and Fixed)

#### **Touch Fixed Value**

Adjusts the level of the fixed touch curve for the piano keys. The default is 100, but you may turn this down so that a fixed touch curve sounds like someone playing the keys softer.

#### **Pad Curve**

The feel of the drum pads can also be adjusted to the players touch by using the Touch Sensitivity controls. The default is Standard. You can adjust to your playing (Soft, Hard, Linear, and Fixed)

#### **Pad Fixed Value**

Adjusts the level of the fixed touch curve for the drum pads. The default is 100, but you may turn this down so that a fixed touch curve sounds like someone playing the drums softer.

#### **Main Settings Page 4: MIDI**

#### **MIDI Local**

The default is On. Switch this off to mute the builtin speakers if you are looping MIDI to and from a computer DAW.

#### **MIDI Out Channel**

This is the MIDI channel for the main sound when used with a computer or tablet DAW. The default is 1. You can connect to MIDI using the USB Device jack behind the music rest or with Bluetooth MIDI (if supported by your app.)

#### **Panic**

Use this function to stop stuck notes if you encounter this with MIDI devices.

#### **MIDI Input Level**

This controls the master volume of MIDI files and demos.

#### **Main Settings Page 5: Split/Layer Parameters**

#### **Split Volume**

Split Volume - (Default is 100) This determines the volume of the left hand split sound.

#### **Split Point**

(Default is B1:47). This determines the MIDI note where the split is set on the keyboard when in Split Mode. For a quicker method to change the split point, hold the Split button in the Key Mode menu and hit a key on the keyboard.

#### **Chord Point**

This determines the MIDI note where the chord split point is set on the keyboard when in Chord Mode. The default is F#2:54.

#### **Layer Volume**

Changes the volume of the secondary sound when in Layer mode.

#### **Main Volume**

Normally the Volume for the piano is controlled by the Volume knob on the front panel. There is also an overall main volume control in the Function Mode. Setting this higher than 120 may cause distortion in the speakers.

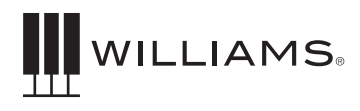

#### **Main Settings Page 5: Pedal/Other**

#### **Left Pedal Assign**

The default setting is Soft, where this pedal works like the soft pedal on a Grand Piano. It can also be switched to Start/Stop to start a Style playing.

#### **Mid Pedal Assign**

The middle pedal is normally a Sostenuto pedal like a grand piano. It sustains the notes you were holding when you pressed it, but new notes don't have the pedal-down effect. It can also be set to trigger the Fill1 button when using Styles.

#### **Song Play Mode**

The default is Sequence, where all songs on a USB drive will play one after the other like a jukebox. You can also set it to Repeat to repeat a MIDI file over and over.

#### **USB Audio Input Level**

When you plug a tablet or computer into the USB Device jack, the piano acts as a 2-channel audio interface. This is great for playing the sounds from educational apps while controlling them with MIDI. (You may need a USB adapter for your tablet or laptop.) This setting controls the volume coming from your computer or app.

#### **Main Settings Page 6: Auto Power Auto Power Off**

This function will switch your piano off when not used for a period of time. The range is off or from 20-60 minutes.

#### **LCD Dim**

This function will dim the LCD screen when not used for a period of time. The range is off or from 1-60 minutes.

#### **LCD Brightness**

This function lets you choose the default brightness level of the LCD screen when in use.

#### **Main Settings Page 7: Reset**

#### **Reset**

Pressing the Reset tab will cause a dropdown to appear asking you to confirm by pressing the Value Dial. Once the Value Dial is pressed, the piano will reset to factory settings, and any settings you have

altered on the Symphony Concert will be erased. Alternately, you may hold down the Demo and Play buttons while powering on the piano until the keyboard LEDs are lit in order to initiate a factory reset.

### MIDI FUNCTIONS

The Musical Instrument Digital Interface (MIDI) is an industry-standard protocol that enables electronic musical instruments such as keyboards, computers, drum machines, etc. to communicate, control, and synchronize with each other. MIDI transmissions consist of electronic codes that communicate notes to be played, the instrument, pitch or intensity with which notes are to be played, and controlling codes such as volume, vibrato, cues and clock signals. The Symphony Concert has several functions that facilitate its use as a MIDI device or controller. The input/output module on the bottom side of the piano cabinet has a MIDI output which can be connected to the input of MIDI device that will allow you to play sounds in the other device from the keyboard of the Symphony Concert.

#### **MIDI Channels**

The Symphony Concert has 16 channels numbered from 1-16. Each channel is responsible for a voice. When the instrument receives MIDI information from an external device, the active channel is determined by the control message.

The transmission channels are fixed as follows: Channel 1 Master voice (keyboard) Channel 2 Split voice (keyboard) Channel 3 Layer voice (keyboard)

#### **Local On/Off**

Turning the Local On/Off function to "Off" will disconnect the keyboard from the internal sound engine of the piano. The Symphony Concert may then be used as a MIDI controller to control other MIDI devices or virtual instrument software running on a computer, without playing the sounds on the piano. Additionally, it may be desirable to turn local playing off for other requirements such as when using MIDI sequencing software on your computer. See the Function Settings for setting the Local On or Off as well as the MIDI Channel settings.

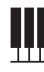

#### **Multitimbral Mode**

The Symphony Concert is able to receive MIDI information on up to 16 channels simultaneously. If you plan to use your piano with a multitrack MIDI recording system, you can record up to 16 different parts using the Symphony Concert voices, each played back individually on different MIDI channels. To ensure your recorded part is played back with the correct voice make sure to press the voice button first and play your part second.

NOTE: Because the Symphony Concert is receiving playback information via MIDI, the currently selected voice on the piano may not correspond to the voice being played back.

For more specific information on the MIDI capabilities of the Symphony Concert please check the MIDI implementation Guide at the end of the manual.

#### **USB Functions**

The Symphony Concert also has a USB MIDI to computer port behind the music rest which allows for communication with a computer device for MIDI input and output. The USB connection is class compliant, which means you don't need any specific drivers when using a Windows or Apple computer. It can also work with an Apple iPadTM for MIDI communication if you use an Apple camera connector kit with a standard USB cable.

The Symphony Concert can also receive audio from your computer. By going into your Computer's control panel for Audio you can specify the Symphony Concert as an audio device. After doing this the audio from your computer can be played into the Symphony Concert's audio system. This can be good for performing along with audio files with your built-in sounds on the Symphony Concert, or working with educational apps on your tablet.

### BLUETOOTH FUNCTIONALITY

The Symphony Concert is able to work with computer devices using Bluetooth protocol. This will allow you to play audio on your computer or tablet device into the Symphony Concert's sound system. You can also use Bluetooth to send MIDI data bi-directionally between the computer or tablet as well. It is not possible to use Audio and MIDI simultaneously because this may cause timing delays with the MIDI functions.

You can also send MIDI messages to and from the Symphony Concert to your computer or tablet device.

#### **Audio Functions**

Ш

Pairing: In order for Bluetooth to work you must pair two devices. This will allow them to communicate with each other. If it is turned on in the function menu, the Symphony Concert should be discoverable on your device. If the LED is not on then you should go into the function mode to enable Bluetooth. See the section for how to turn on Bluetooth below.

On your computer or tablet you need to enable the Bluetooth mode. Once you have enabled Bluetooth you can select the Symphony Concert as a device. It should show up on your computer or tablet as "Symphony Concert".

Once you have selected the Symphony Concert you can now play audio from the computer or tablet device to the Symphony Concert. Audio can only be sent from the computer or tablet to the Symphony Concert. You cannot send audio from the piano to your computer.

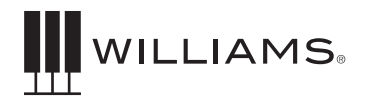

### BLUETOOTH FUNCTIONALITY

#### **Bluetooth MIDI**

In order to send and receive MIDI messages with the Symphony Concert you need to have an application on your computer or tablet that has MIDI Bluetooth functionality. As long as the Bluetooth Mode is on it should be discoverable on your computer or tablet to set up pairing and communication.

Turning Bluetooth Mode on and off.

Bluetooth should be turned on with the Symphony Concert. If you find that the Bluetooth ID is not shown on your computer or tablet, check to make sure that Bluetooth is turned on.

Bluetooth is enabled using Function mode: 1. Press the Function button on the front panel.

- 2. Navitage to the Bluetooth section by pressing the Bluetooth button on the bottom of the touch screen.
- 3. Set the first option titled "Bluetooth" to On by clicking the Value Dial to select the option, then turning the Value Dial to select "On", and clicking the dial again to confirm your selection.

After your computer or tablet device has paired the Symphony Concert you should be able to send Audio or MIDI to the keyboard.

If you have already paired the Symphony Concert with a Bluetooth device, you will need to unpair it from that device before trying to pair with another device.

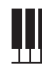

### **SPECIFICATIONS**

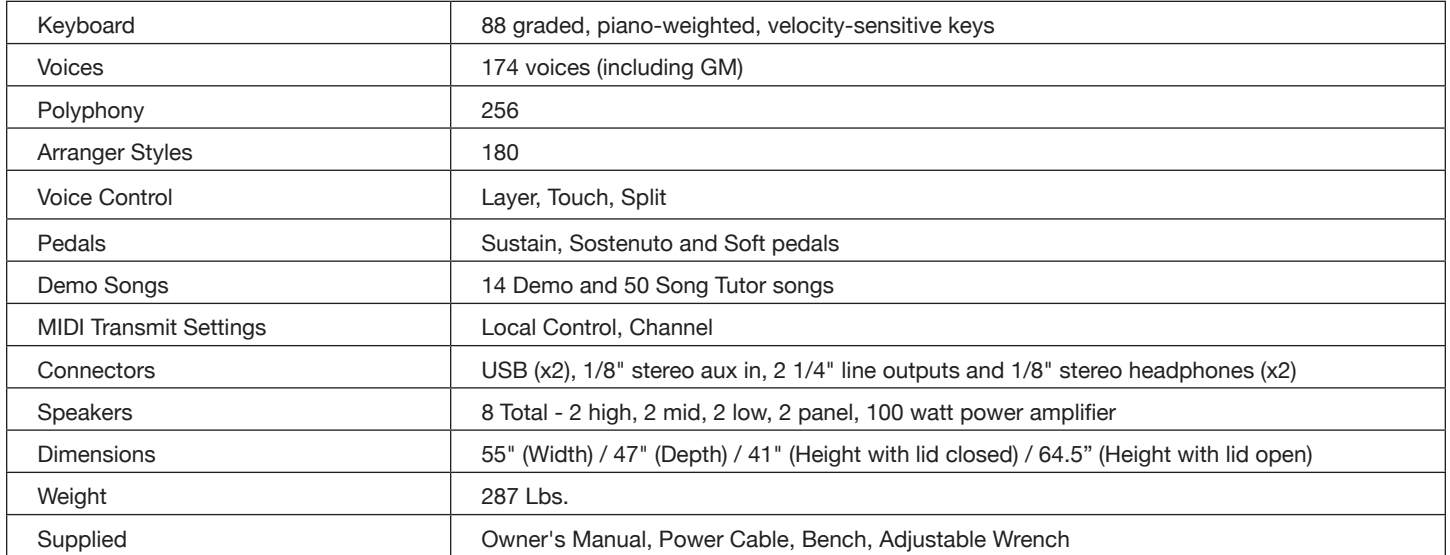

### VOICE LIST

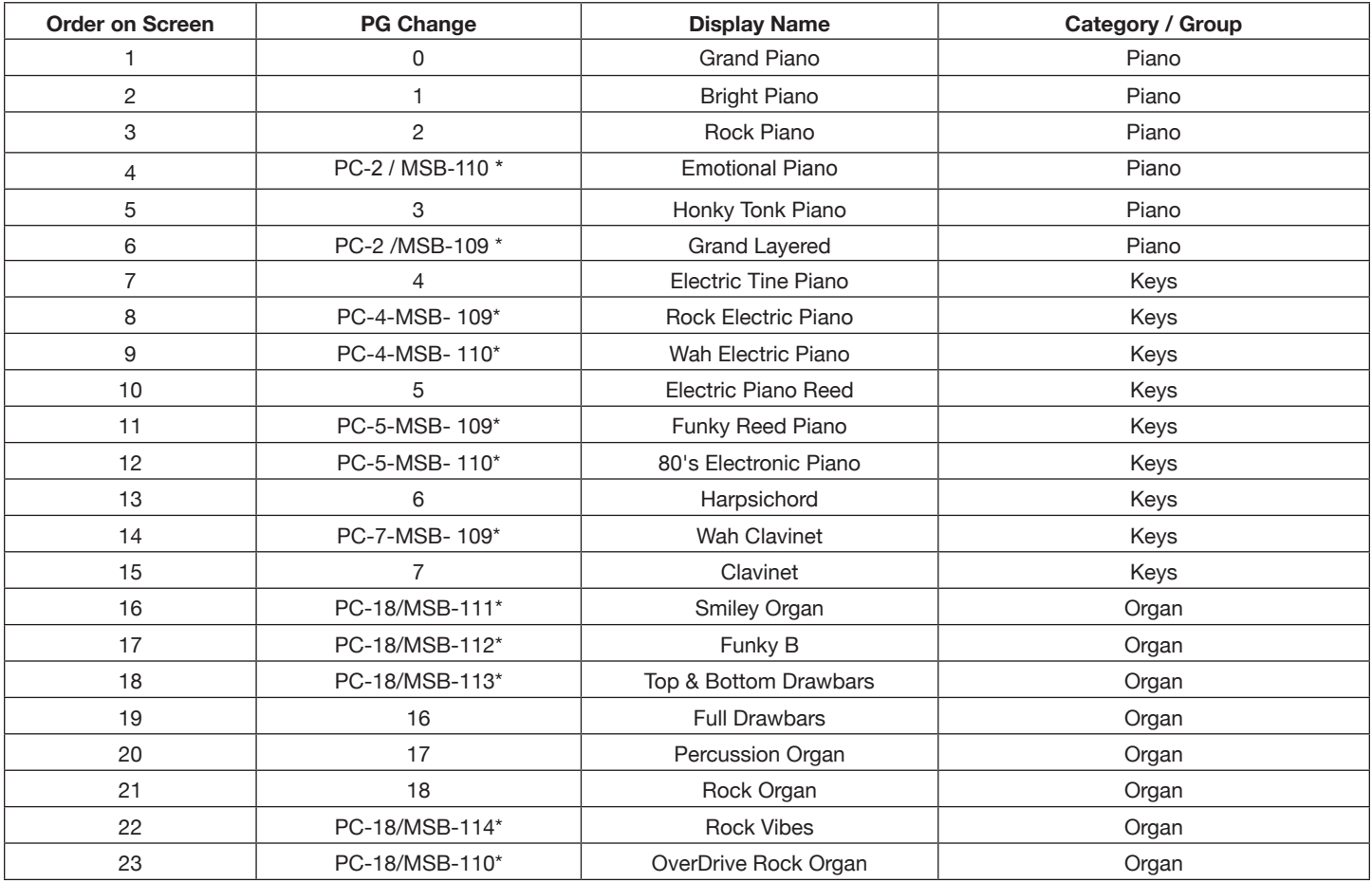

₩

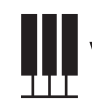

# WILLIAMS

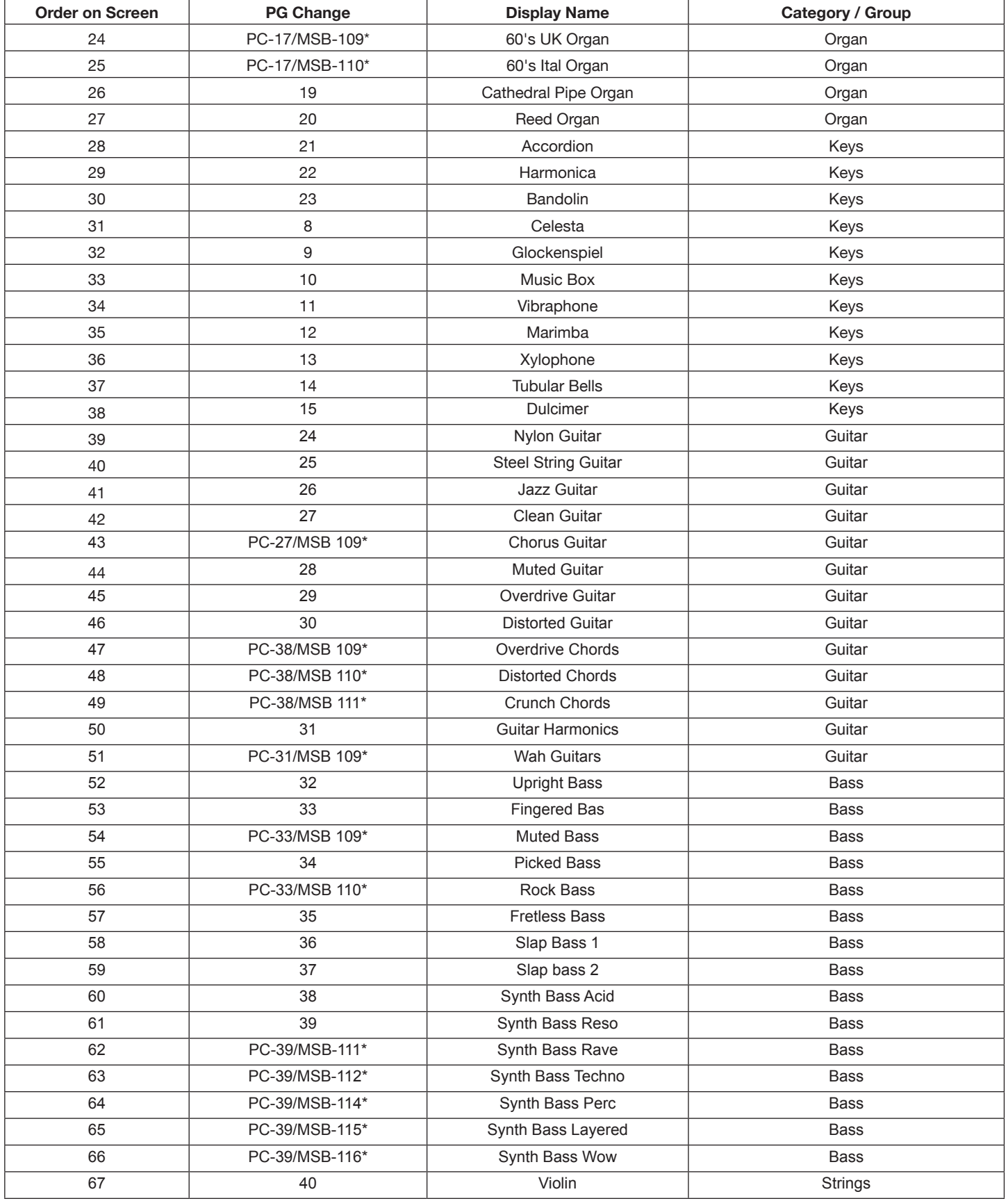

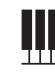

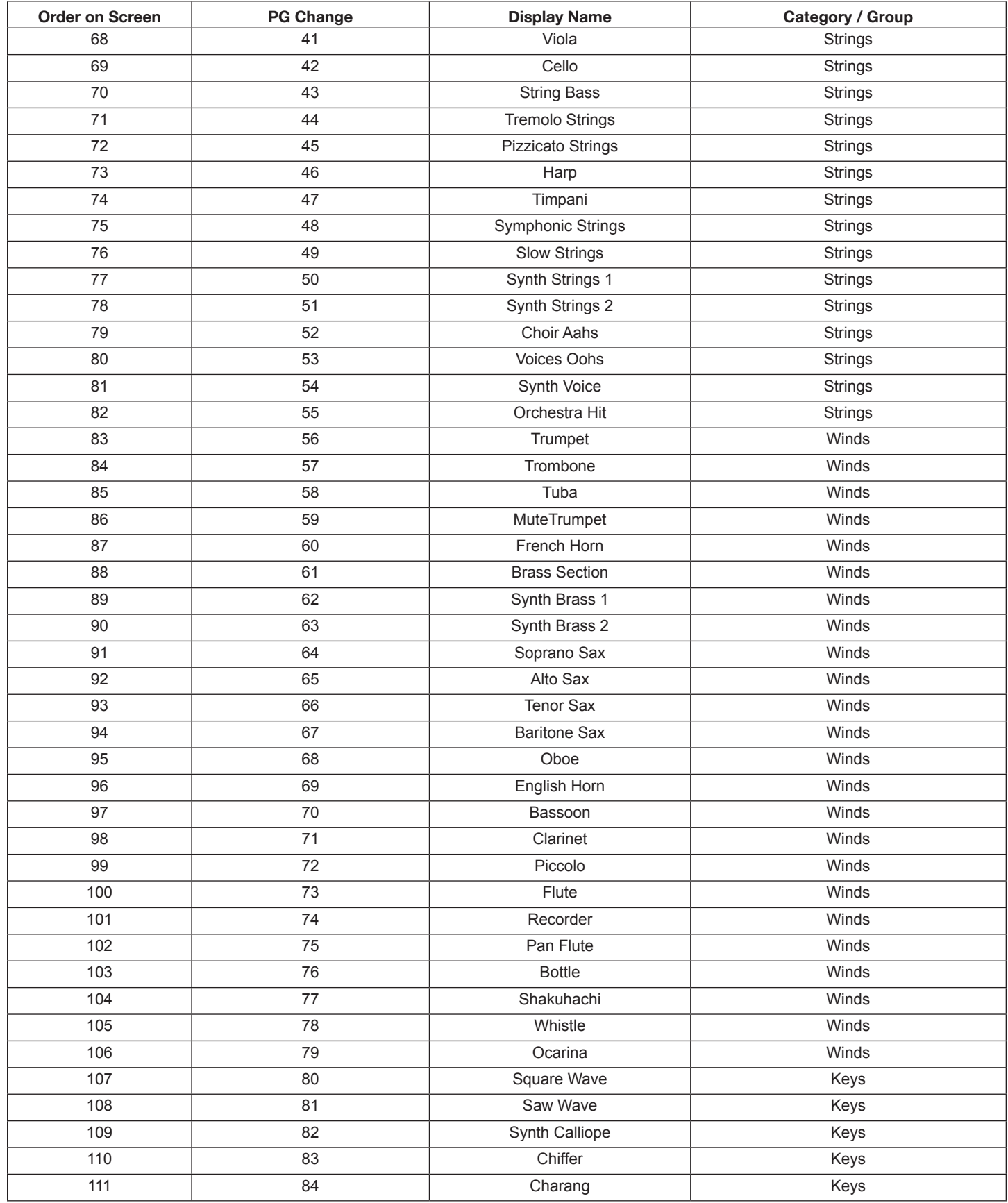

∭

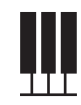

# WILLIAMS

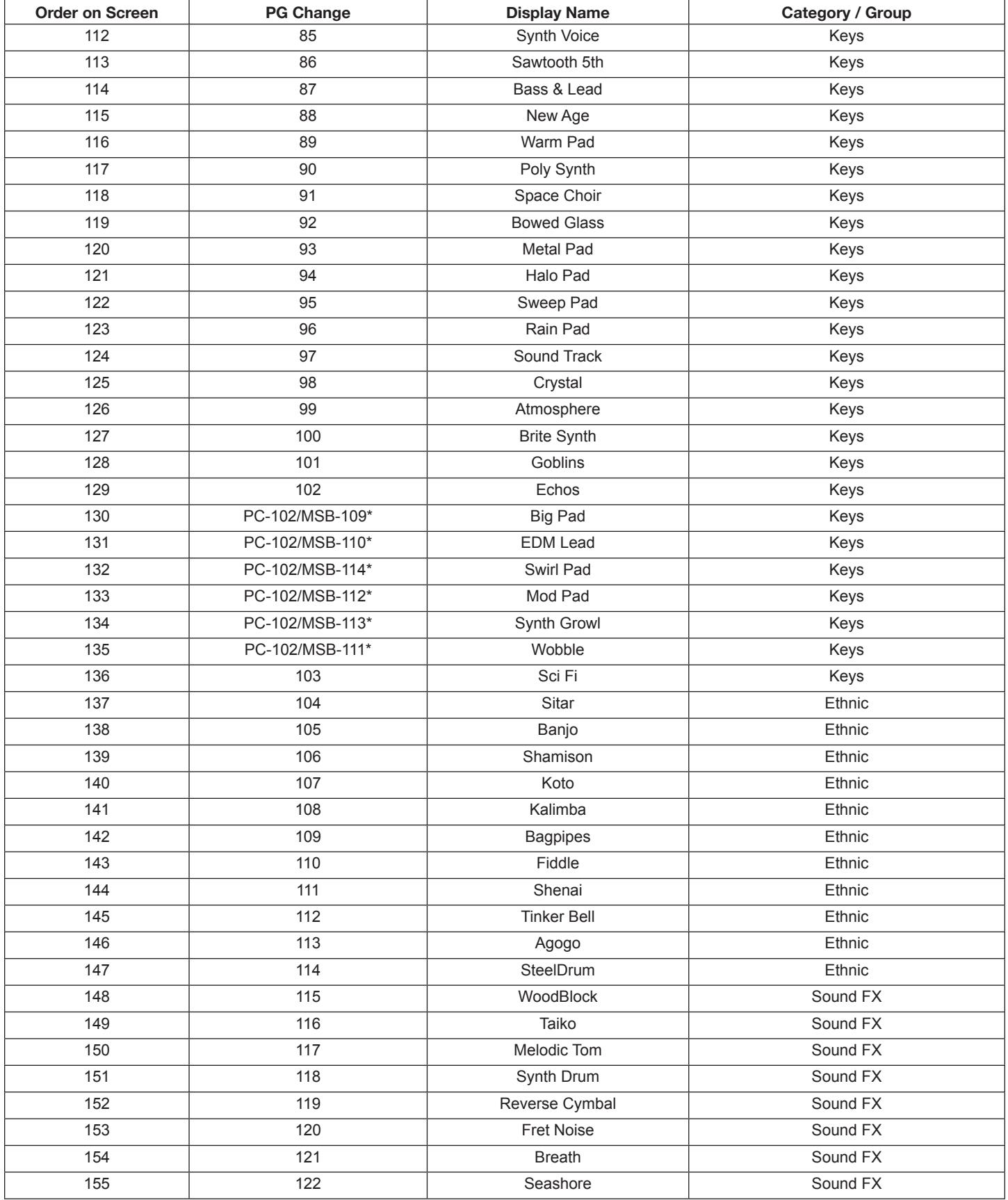

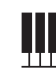

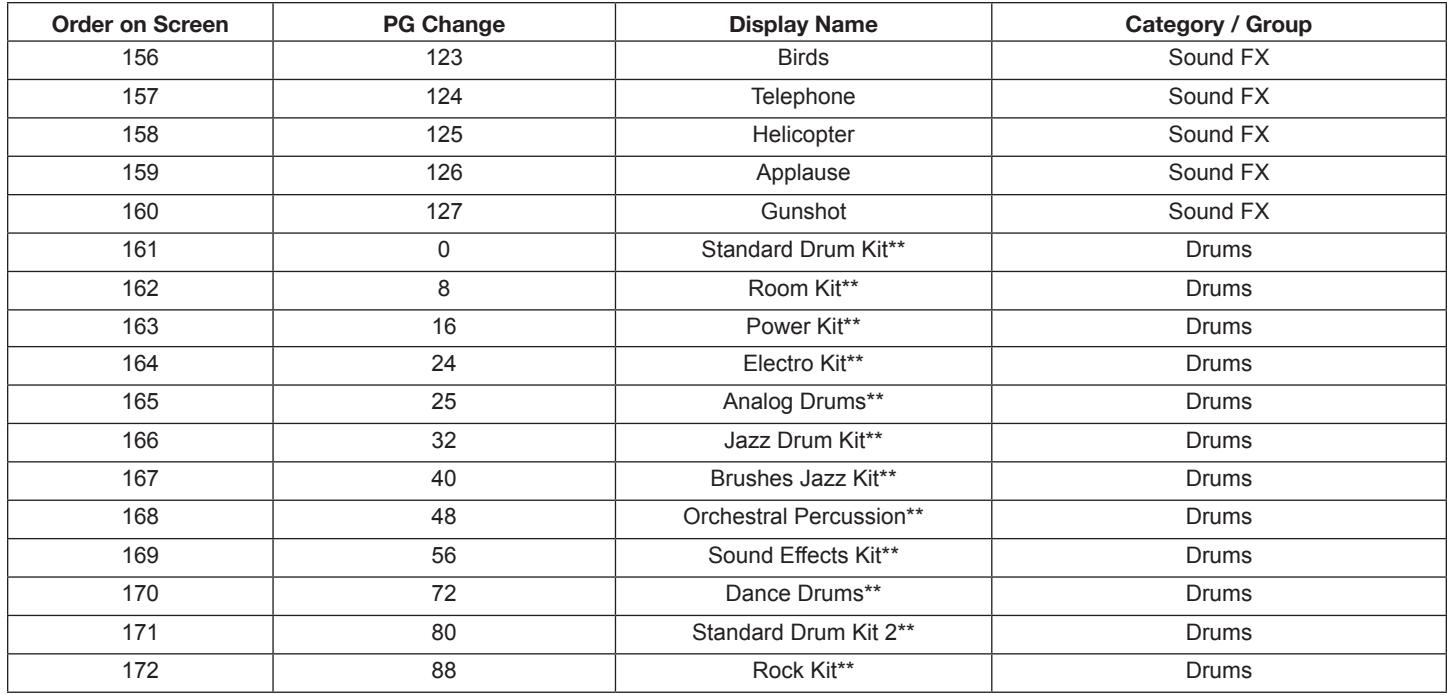

\* This sound must have a Bank select message to be selected

\*\* MIDI Channel 10 only

### DEMO SONG LIST

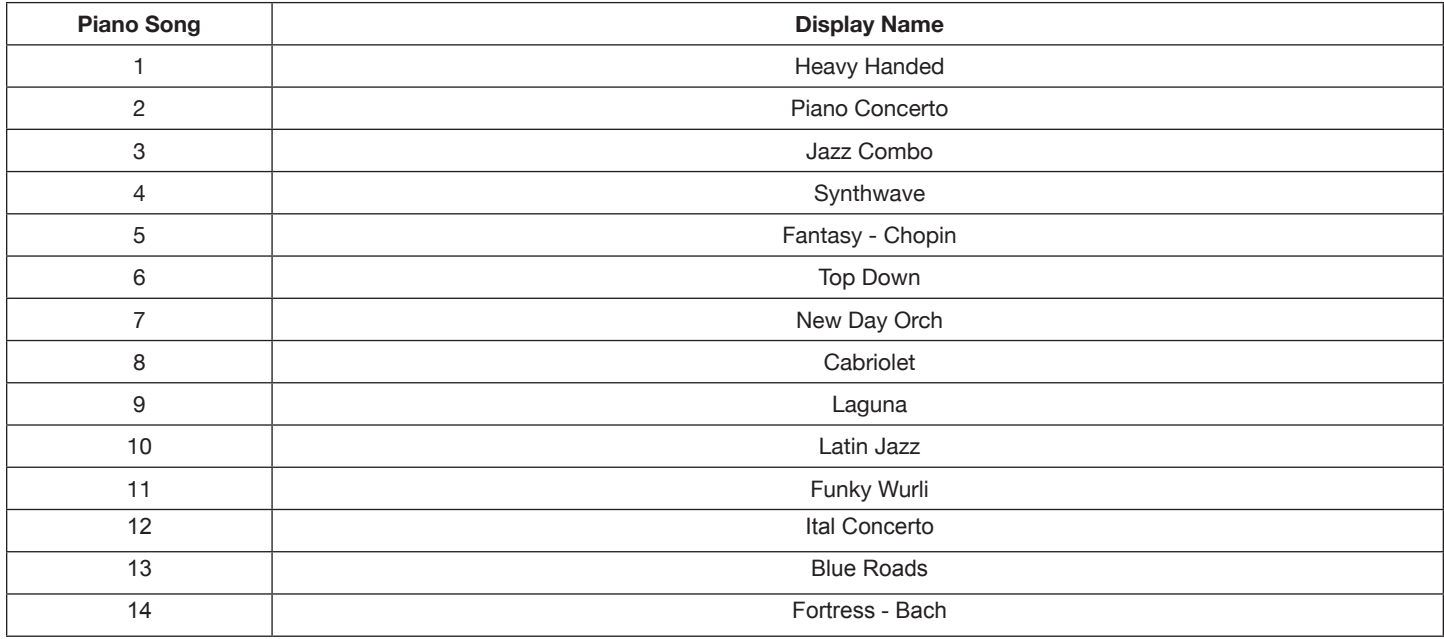

₩

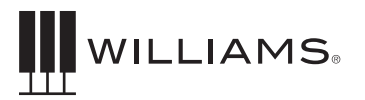

### STYLE LISTS

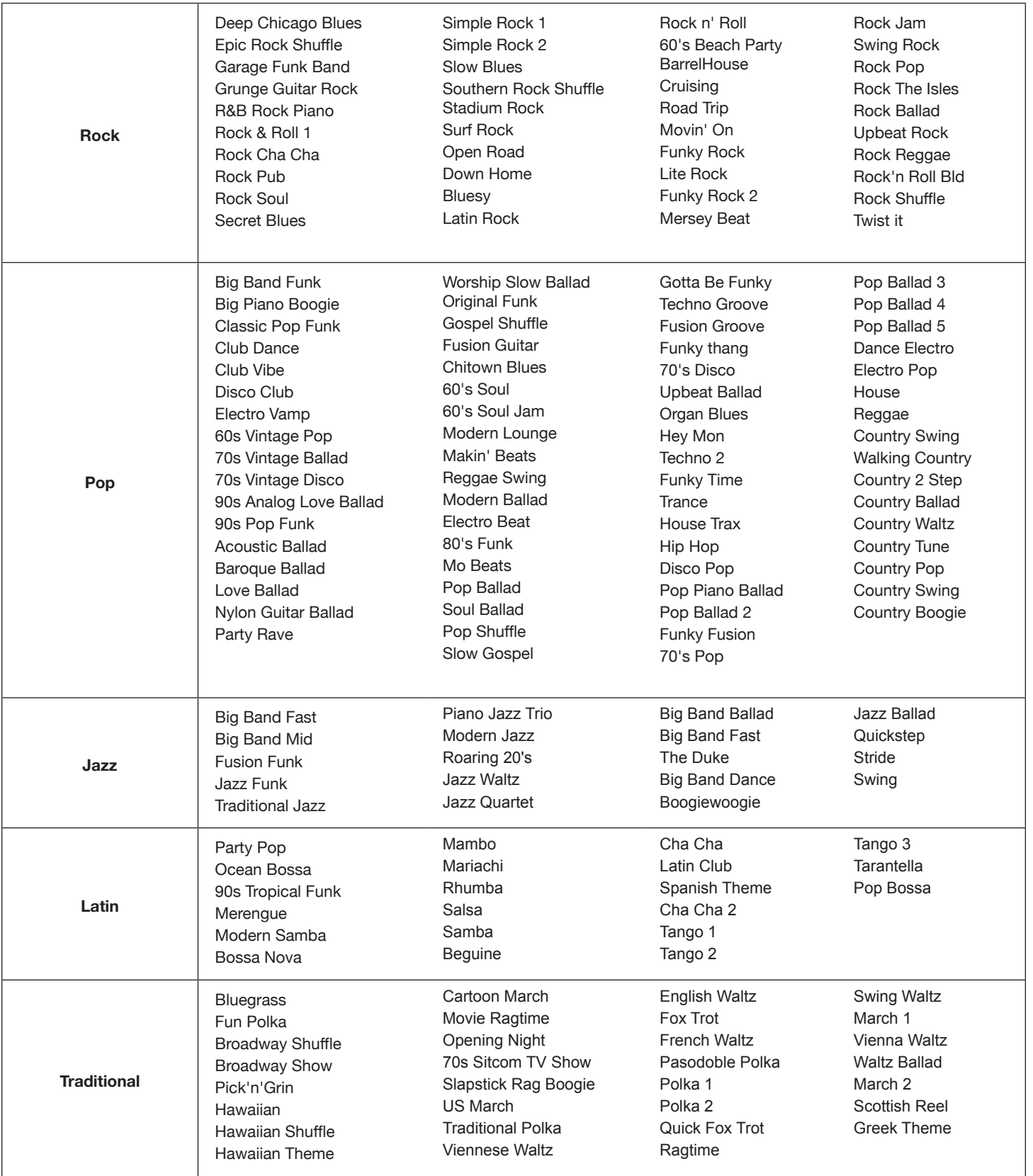

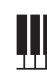

### DRUM SOUND LISTS

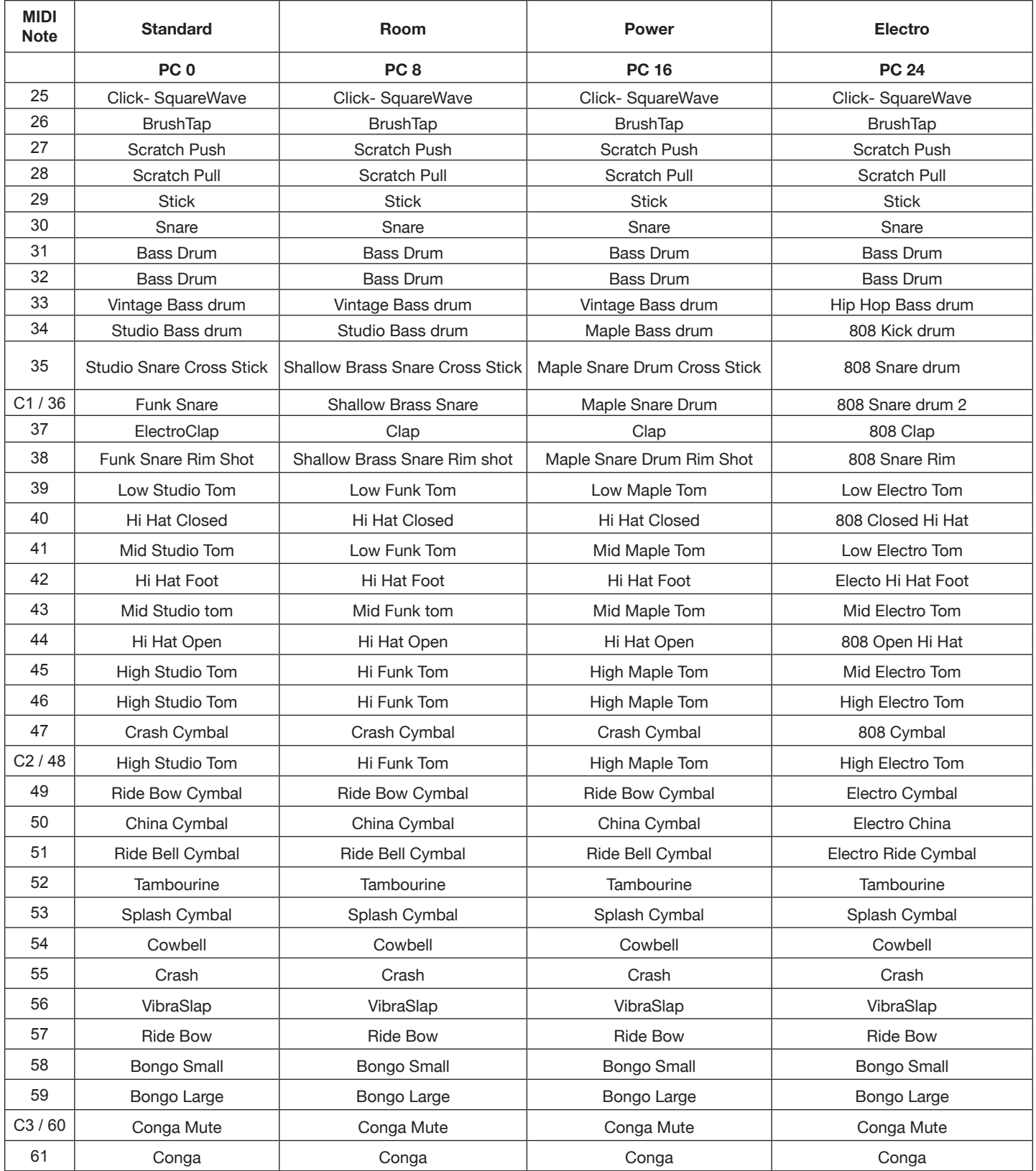

₩

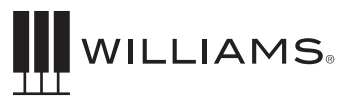

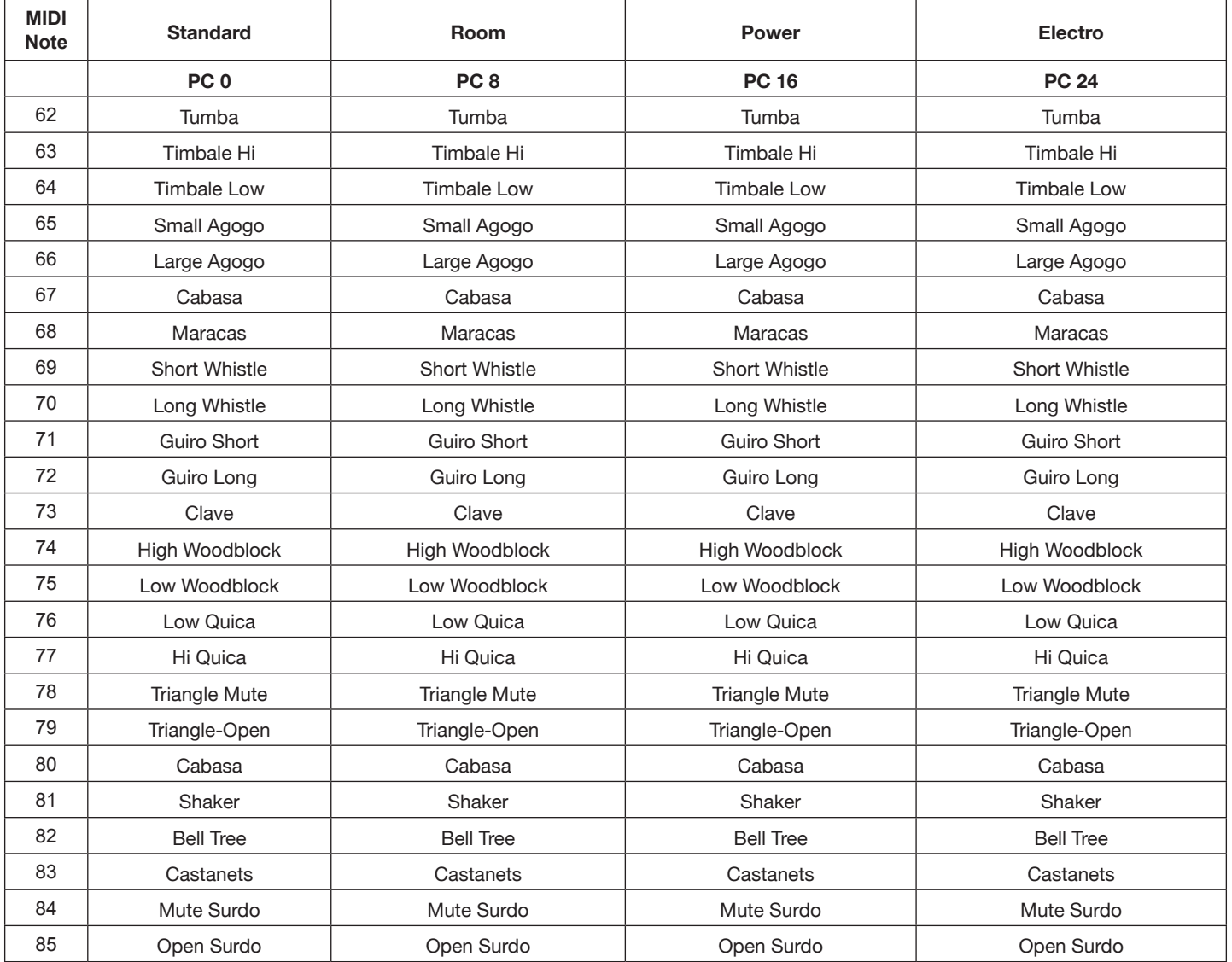

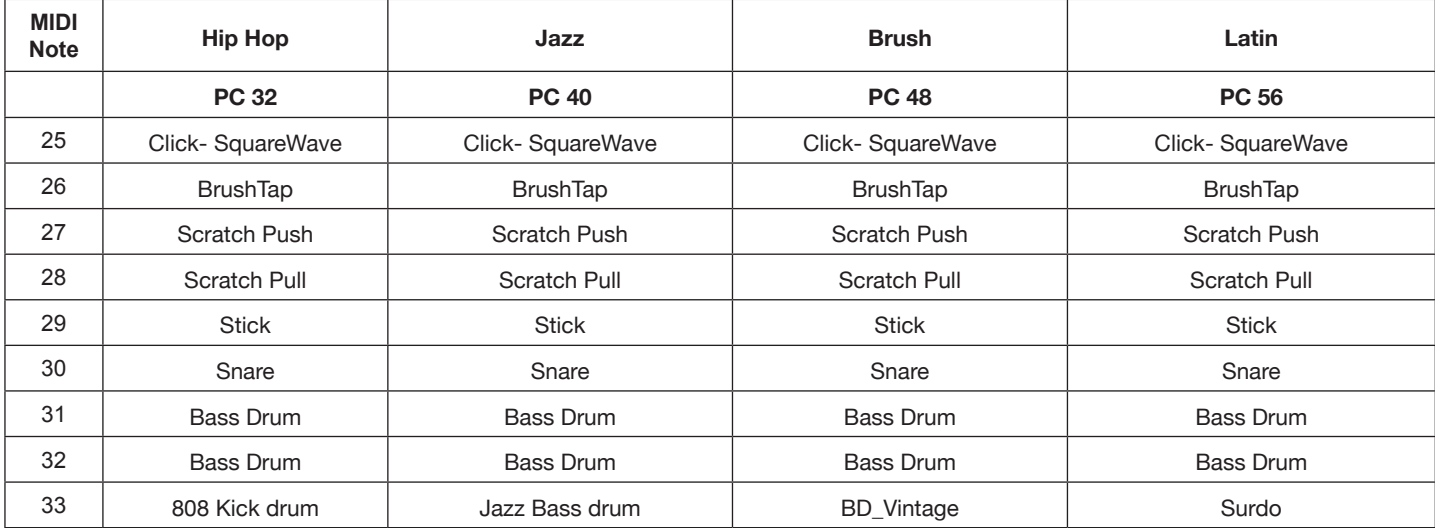

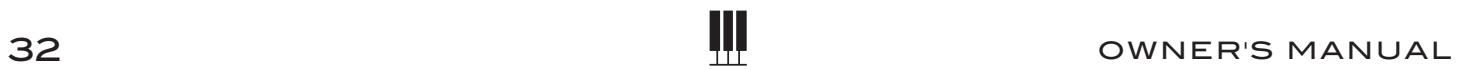

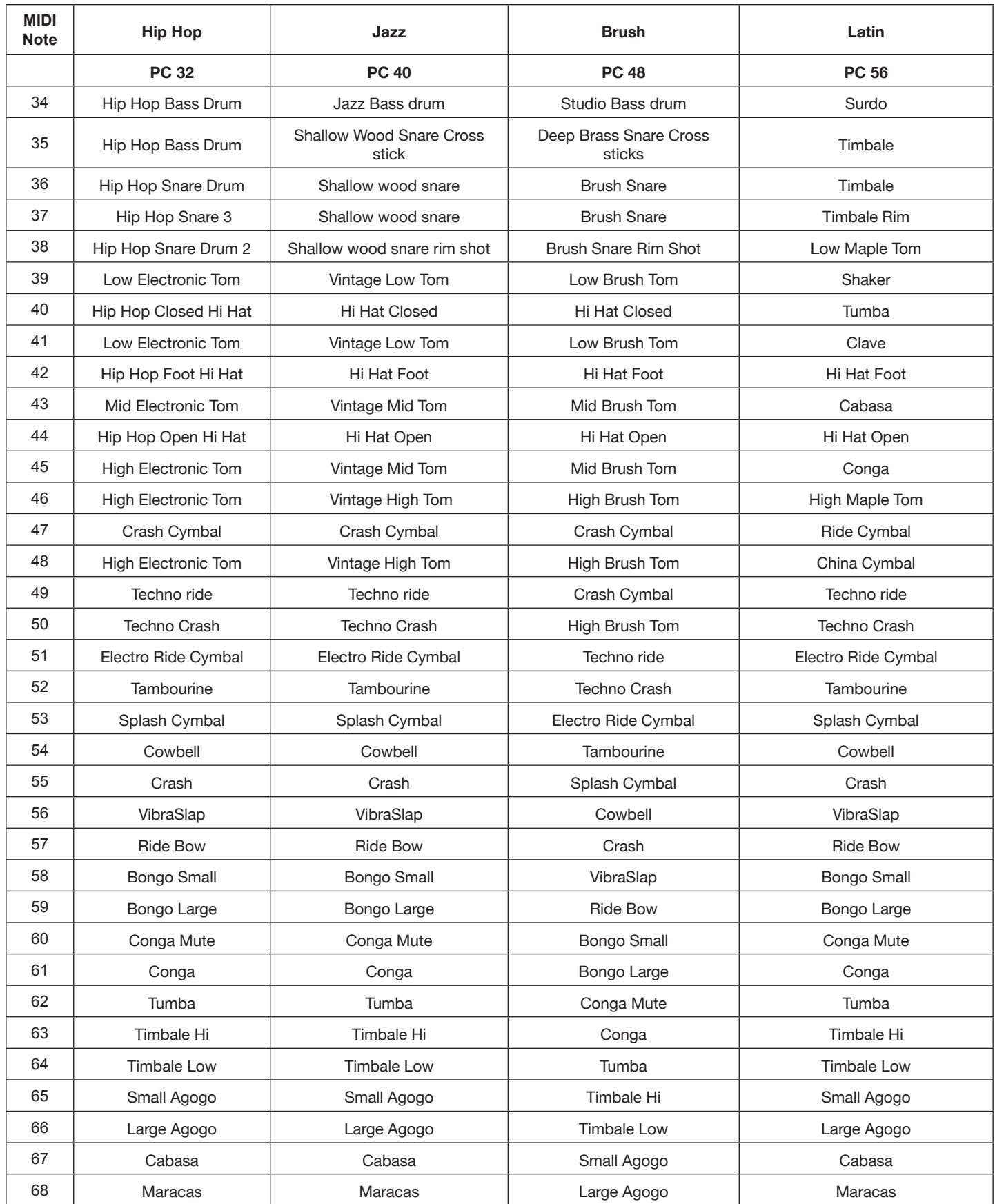

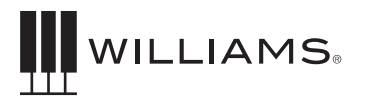

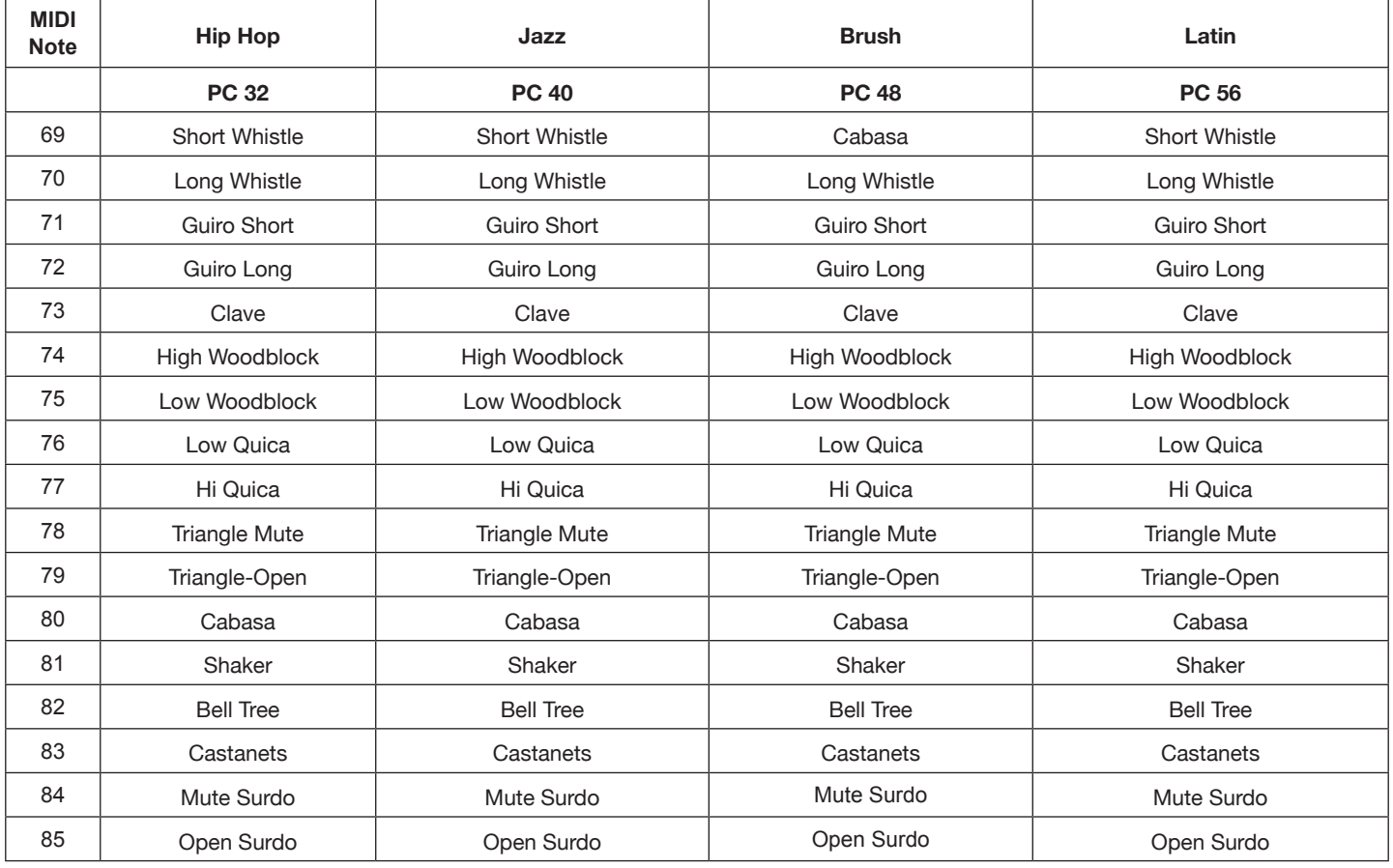

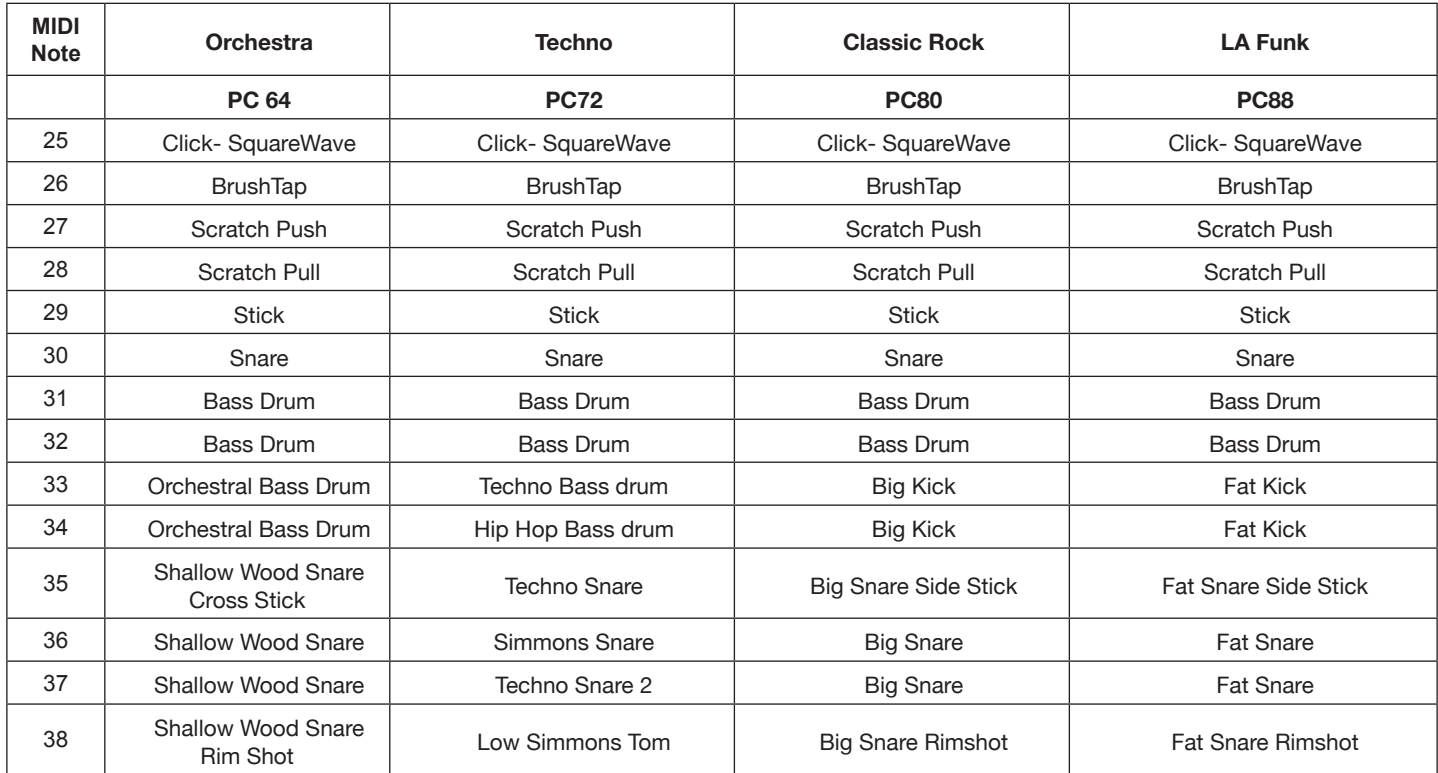

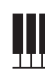

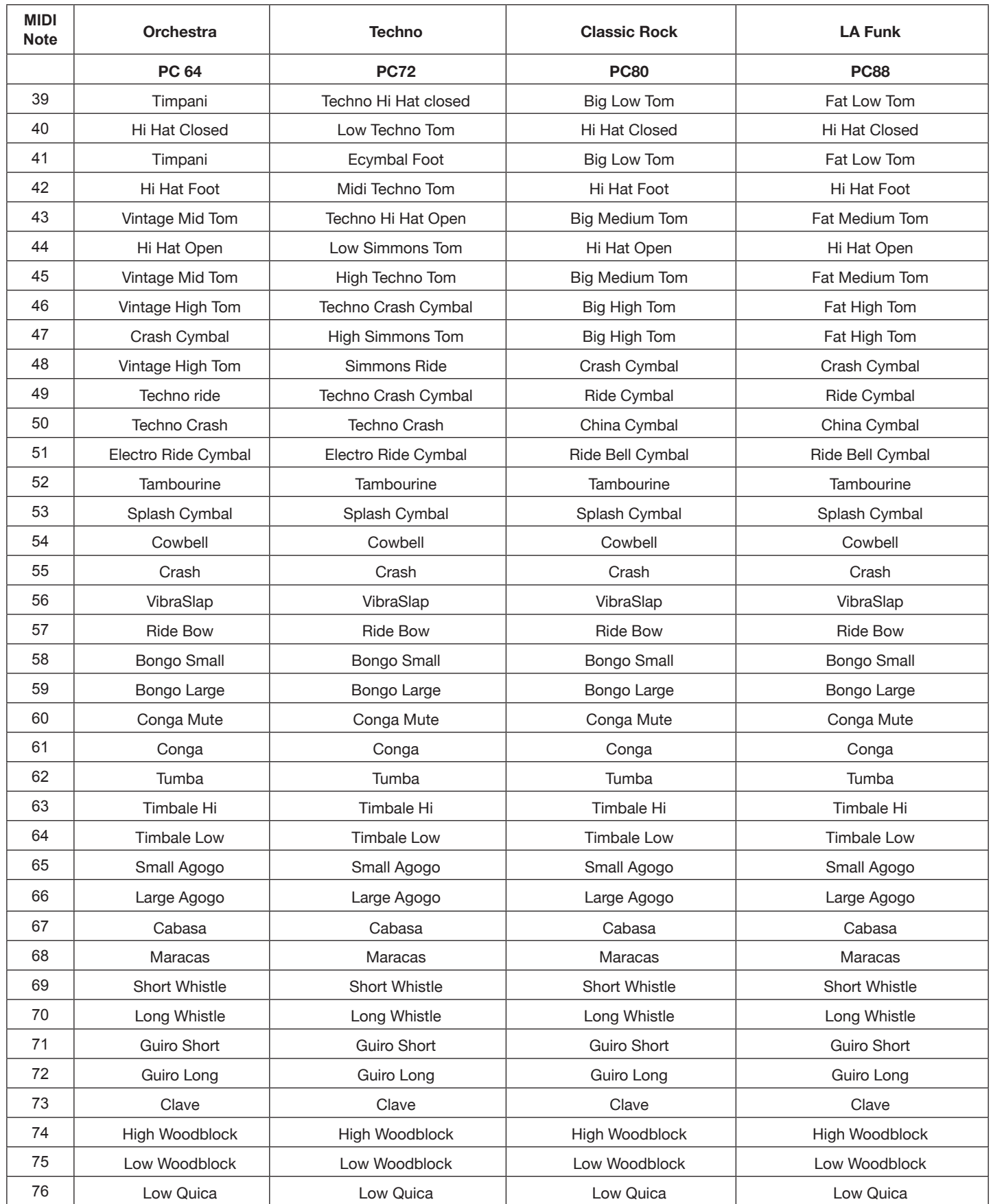

₩

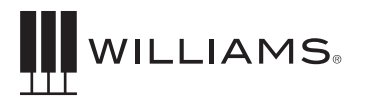

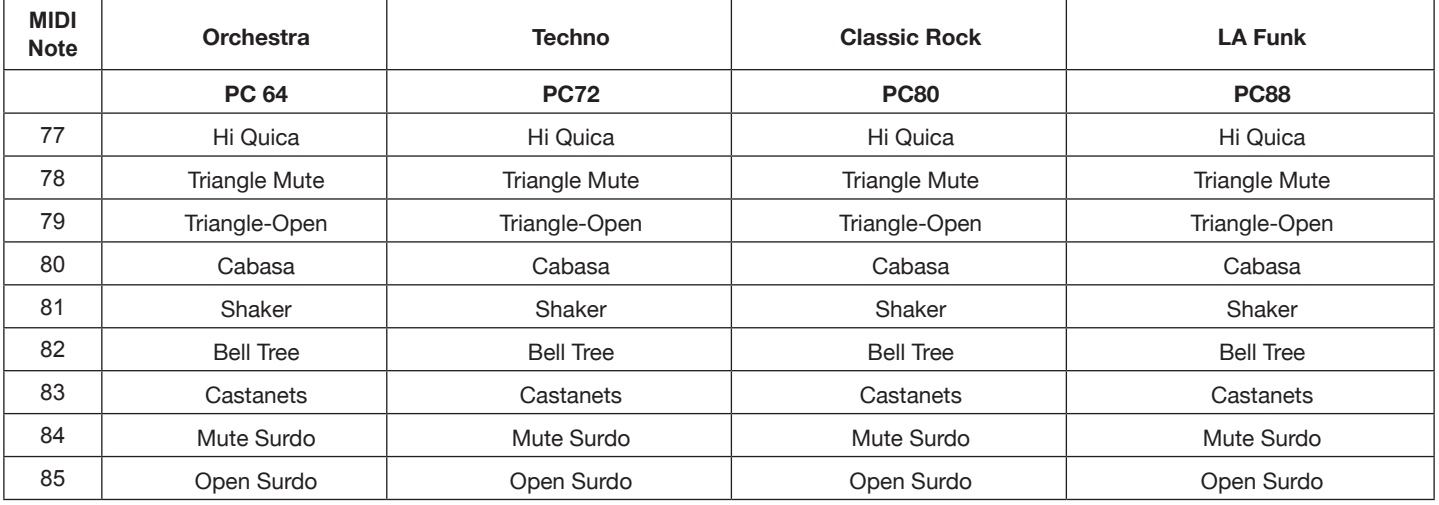

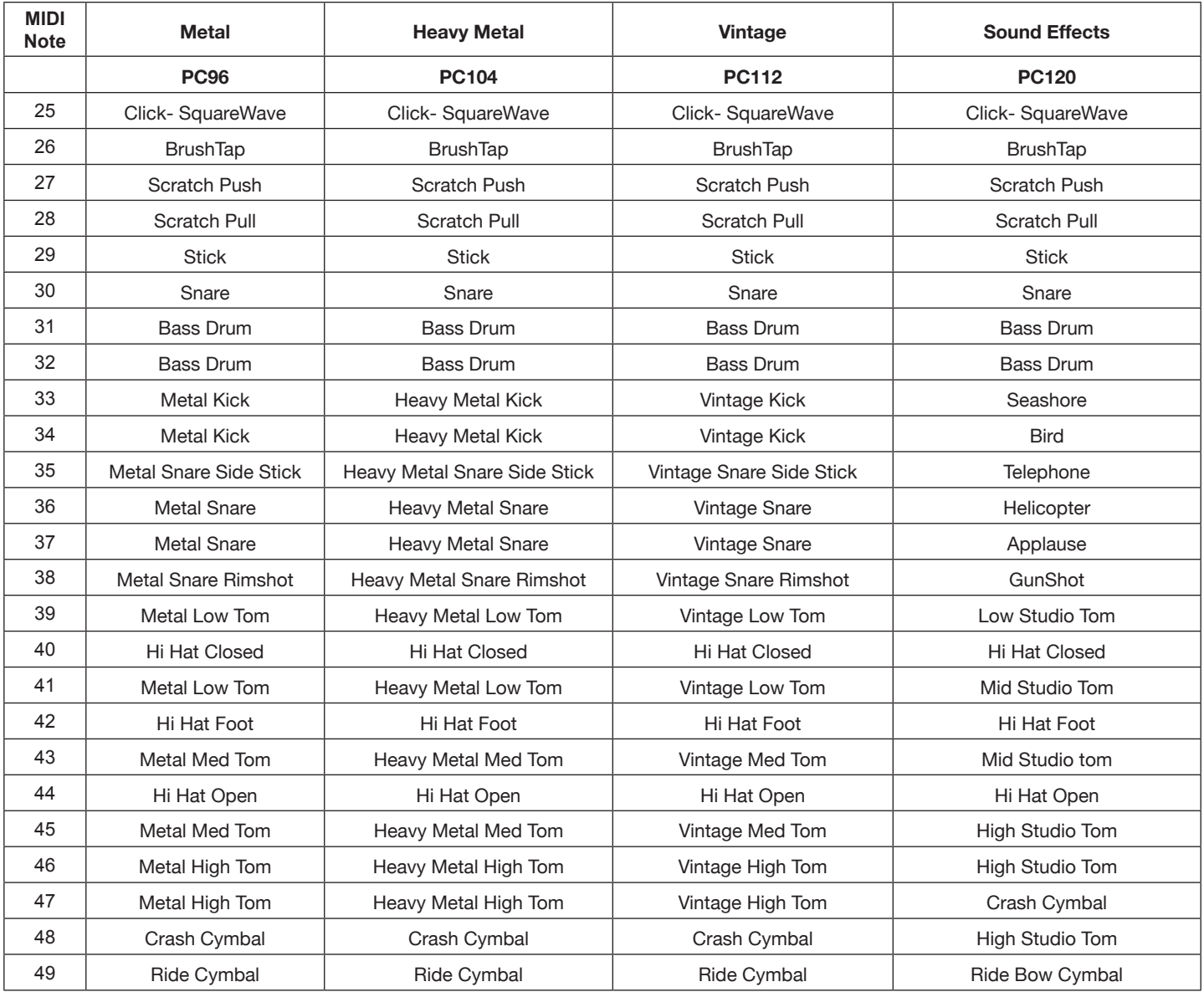

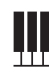

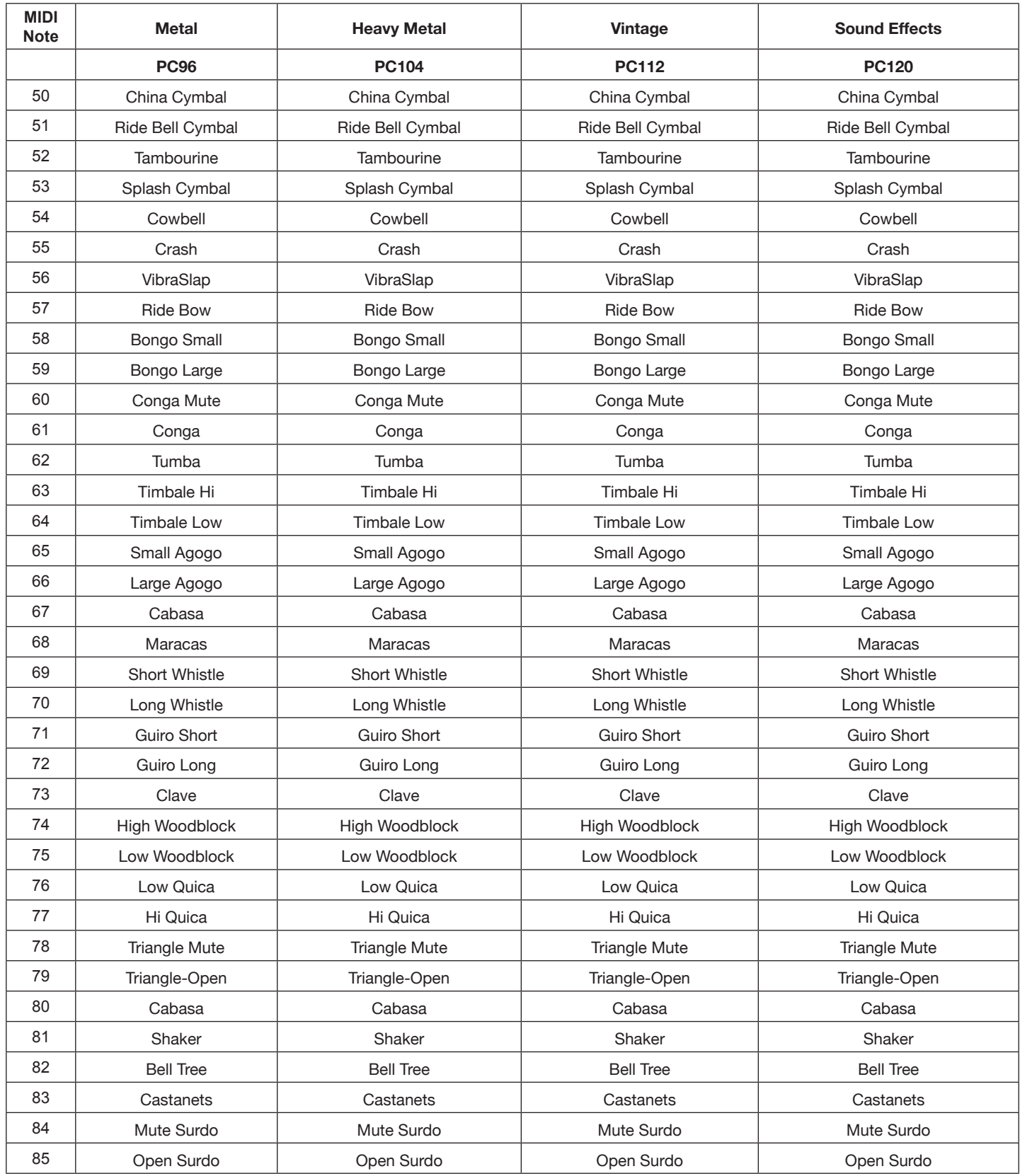

∭

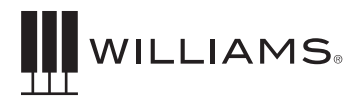

### PLAYING CHORDS IN STYLE MODE

There are two modes for playing harmonies in the Style arranger when the Chord function is on.

#### **Single Mode**

SINGLE Mode fingering makes it simple to produce beautifully orchestrated accompaniment by using major, seventh, minor and minor-seventh chords by pressing a minimum number of keys in the Auto Accompaniment section of the keyboard. The accompaniment produced is perfectly matched to the currently selected accompaniment style.

#### **Major Chords**

If you press a "C' key in the left-hand section of the keyboard, for example, a C-major accompaniment will be played. Press another key in the left hand section of the keyboard to select a new chord. The key you press will always determine the "root" of the chord played (i.e. "C" for a C chord).

#### **Minor Chords**

Simultaneously press the root key and a black key to its left.

#### **7th Chords**

Simultaneously press the root key and a white key to its left

#### **Minor 7th Chord**

Simultaneously press the root key and both a white and black key to its left.

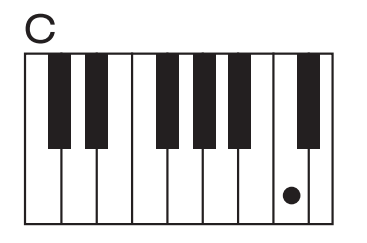

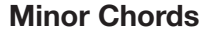

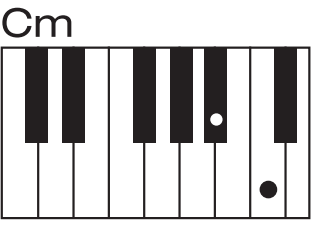

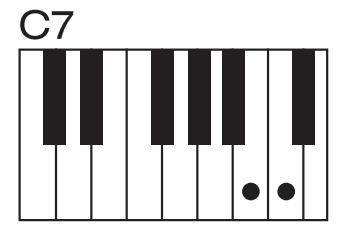

#### **Major Chords Minor Chords 7th Chords Minor 7th Chord**

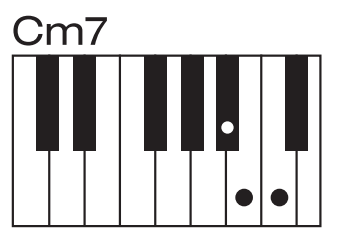

#### **Fingered Mode**

Fingered Mode is ideal if you already know how to play chords on a keyboard, since it allows you to supply your own chords for the Auto Accompaniment feature. The instrument will recognize the following chord types:

Î

ò

Caug

 $CM<sub>7</sub>$ 

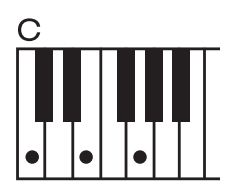

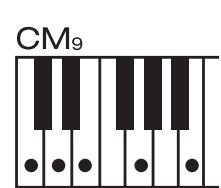

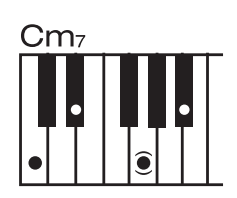

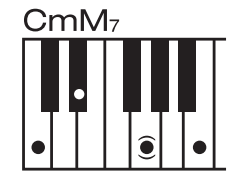

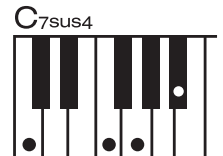

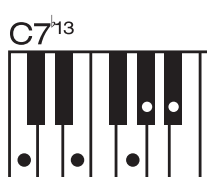

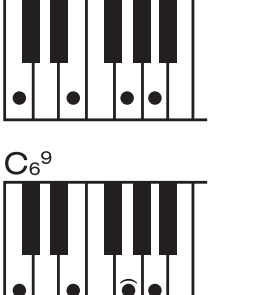

 $CM<sub>6</sub>$ 

 $\text{Cm}_{7}^{3}$ 

Ċ

**CmM**<sub>9</sub>

 $\bullet$ 

 $\bullet$ 

 $C<sub>7</sub>9$ 

 $C7^{*9}$ 

 $\widehat{\bullet}$ 

 $\bullet$ 

î

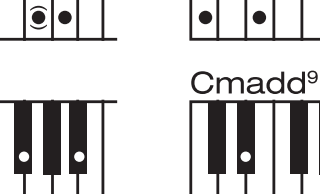

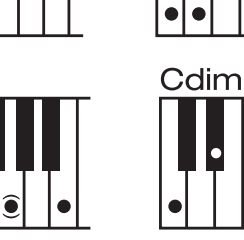

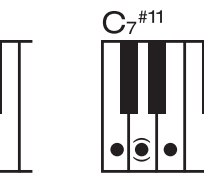

Î

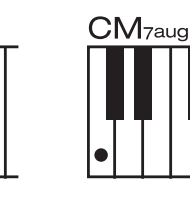

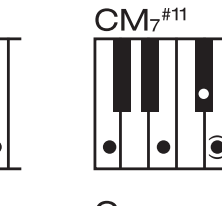

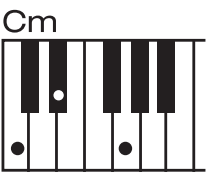

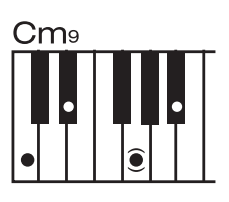

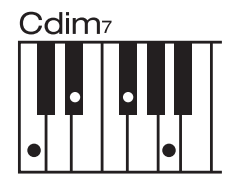

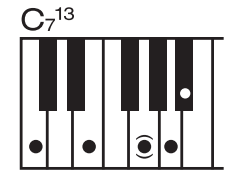

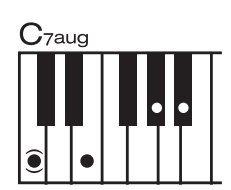

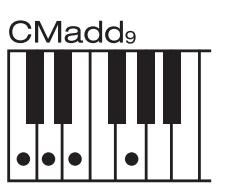

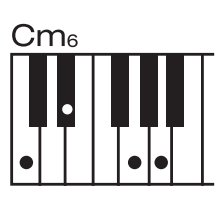

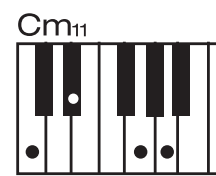

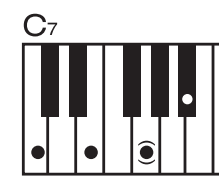

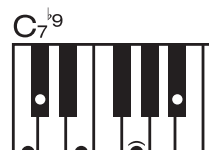

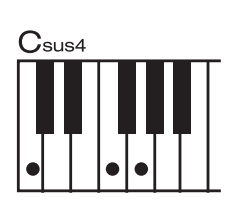

 $C1+2+5$ 

The chord fingerings listed are all in root position, but other inversions can be use with the following exceptions: m7,m7b5, 6, m6, sus4, aug, dim7, 6(9), m7(11), 1+2+5.

₩

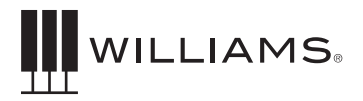

### FINGERED MODE CHART

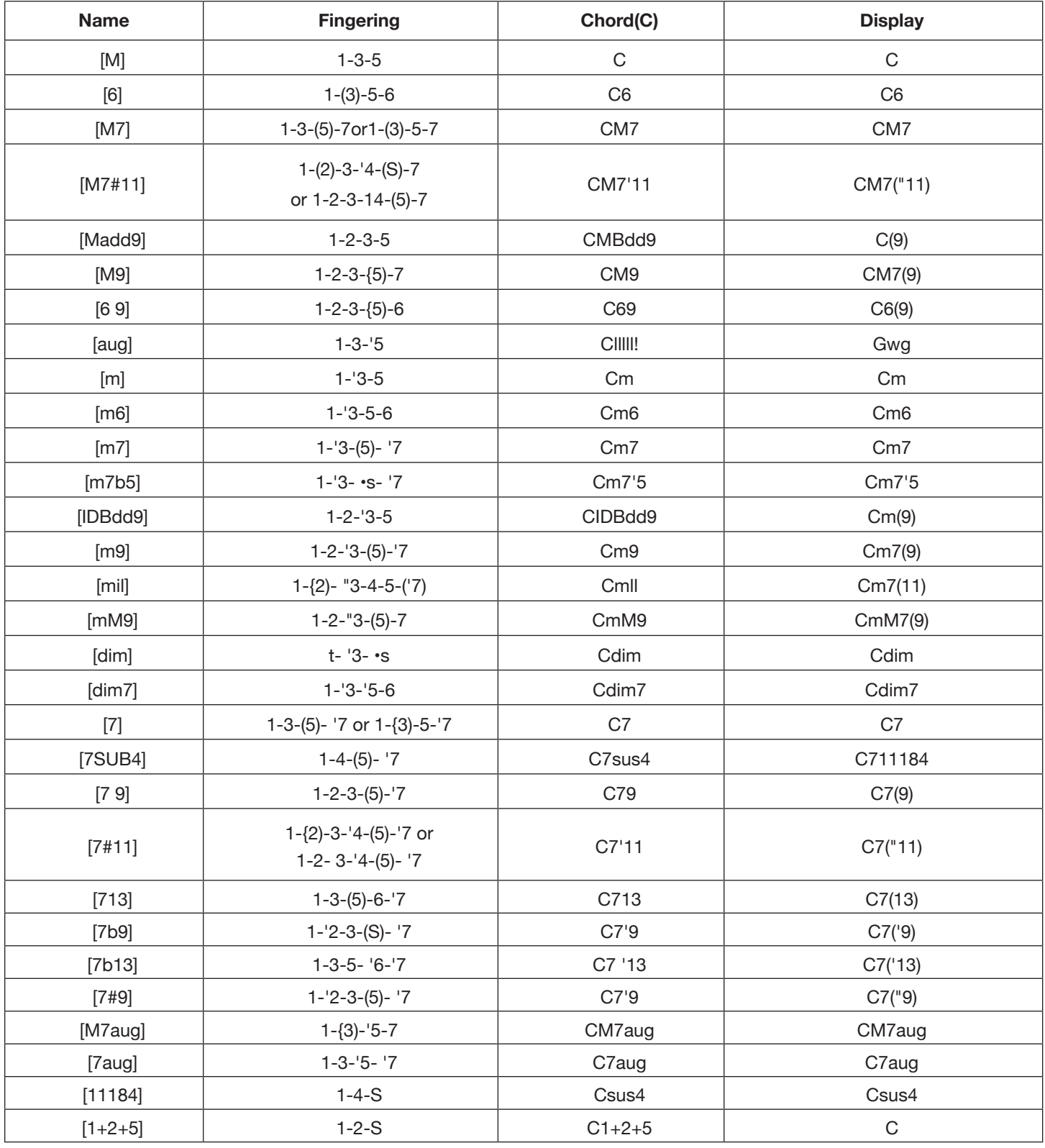

### MIDI IMPLEMENTATION CHART

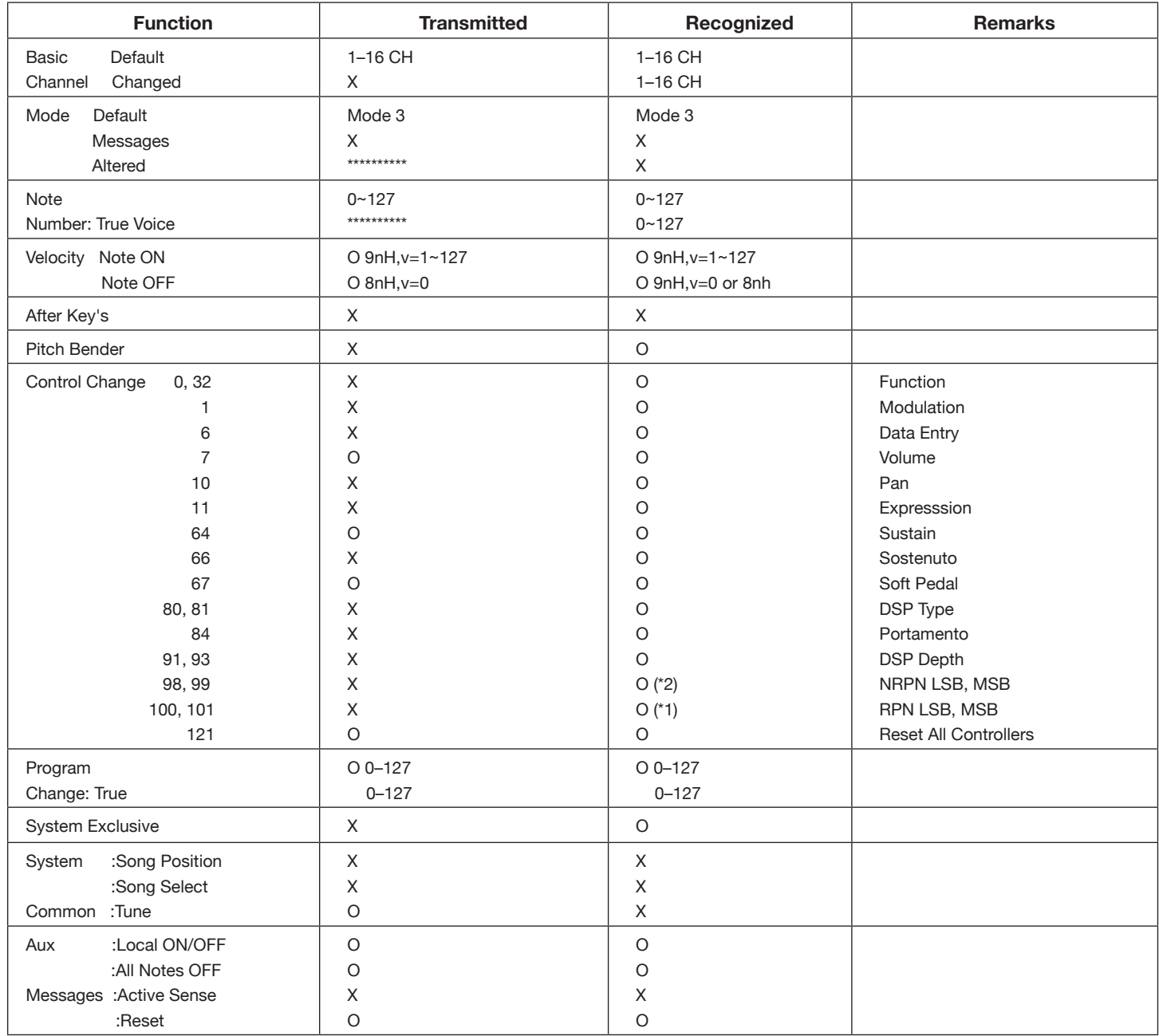

Mode1:OMNI ON, POLY Mode2:OMNI ON, MONO O: Yes<br>
Mode3:OMNI OFF, POLY Mode4:OMNI OFF, MONO X: NO

Mode4:OMNI OFF,MONO X: NO

₩

\*1: Registered parameter number:

#0: Pitch sensitivity

#1: Fine tuning in cents

#2: Coarse tuning in half-tones

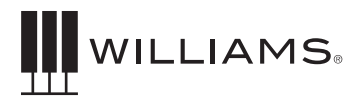

### SONG TUTOR LIST

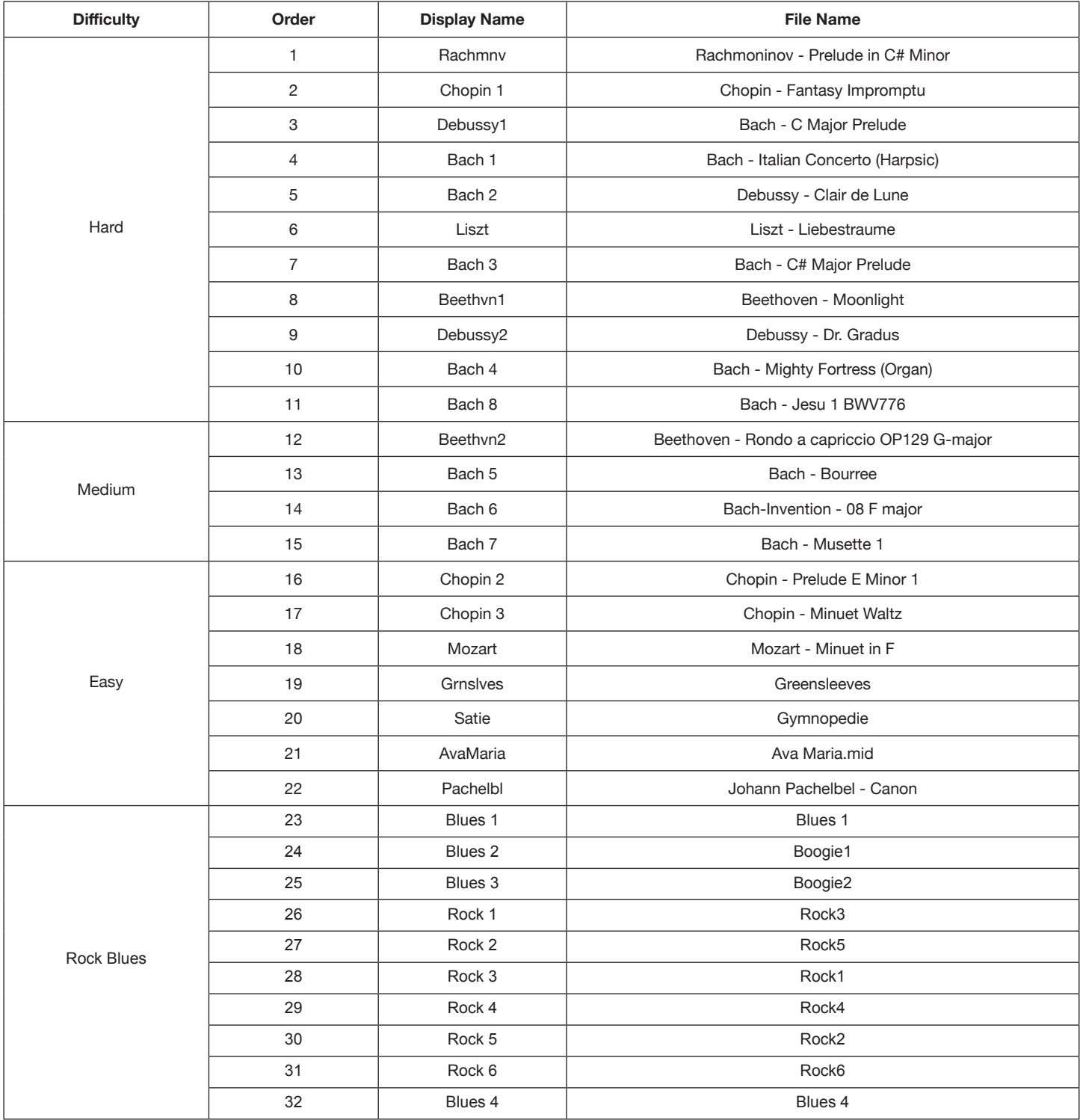

### SONG TUTOR LIST

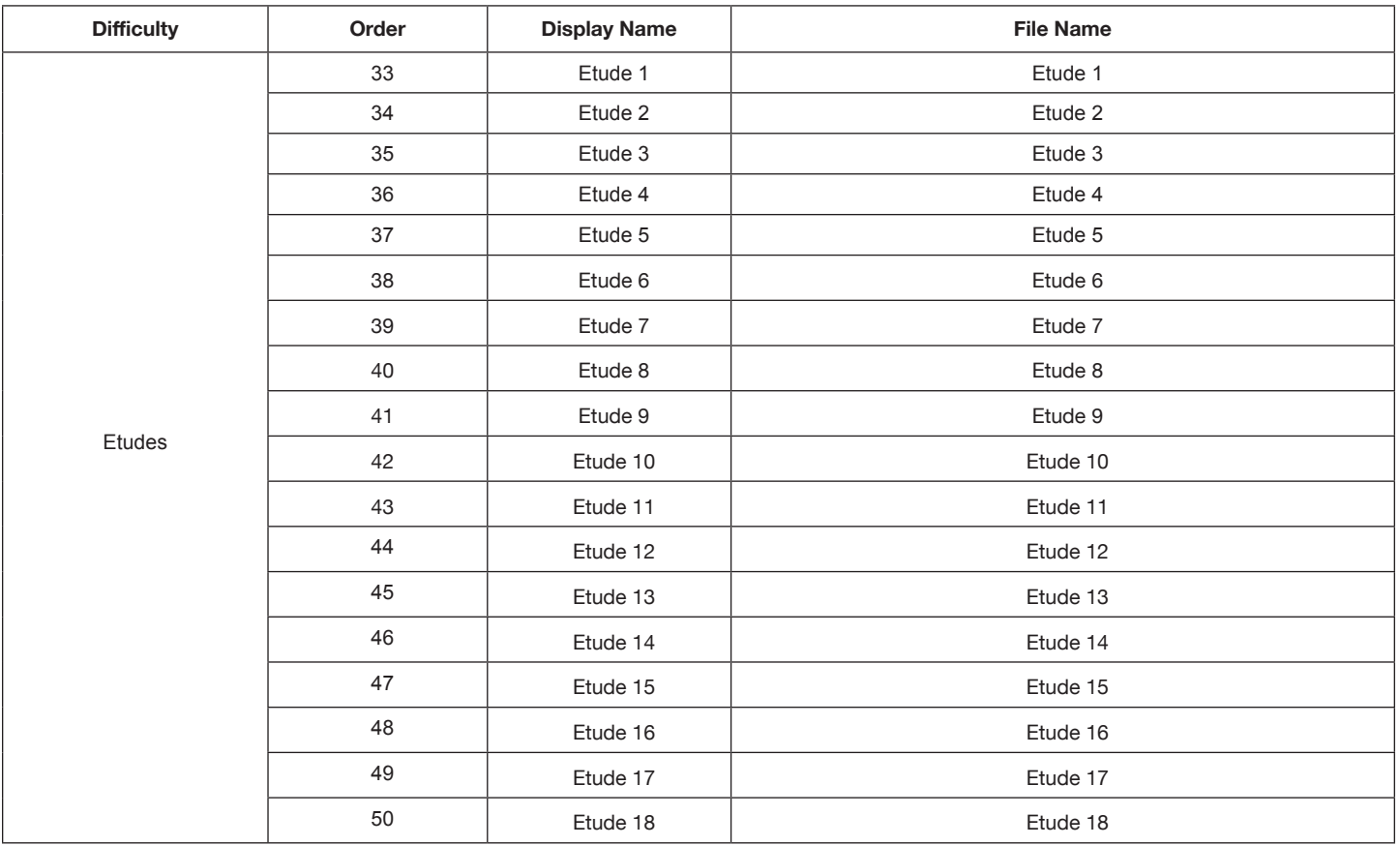

₩

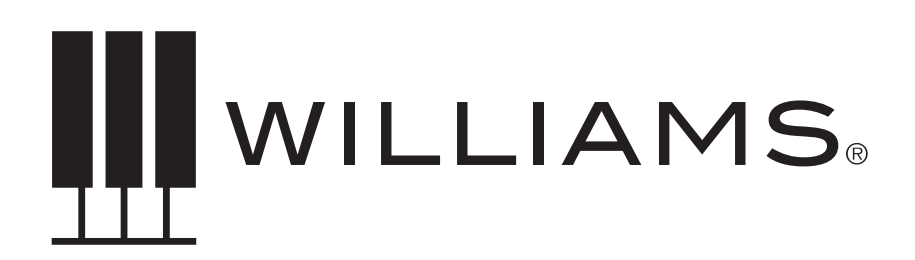